# 智慧团建系统 操作指南

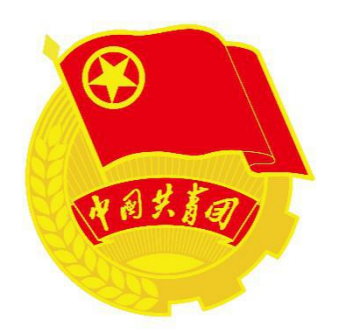

天津工业大学团校秘书处制

2020年10月

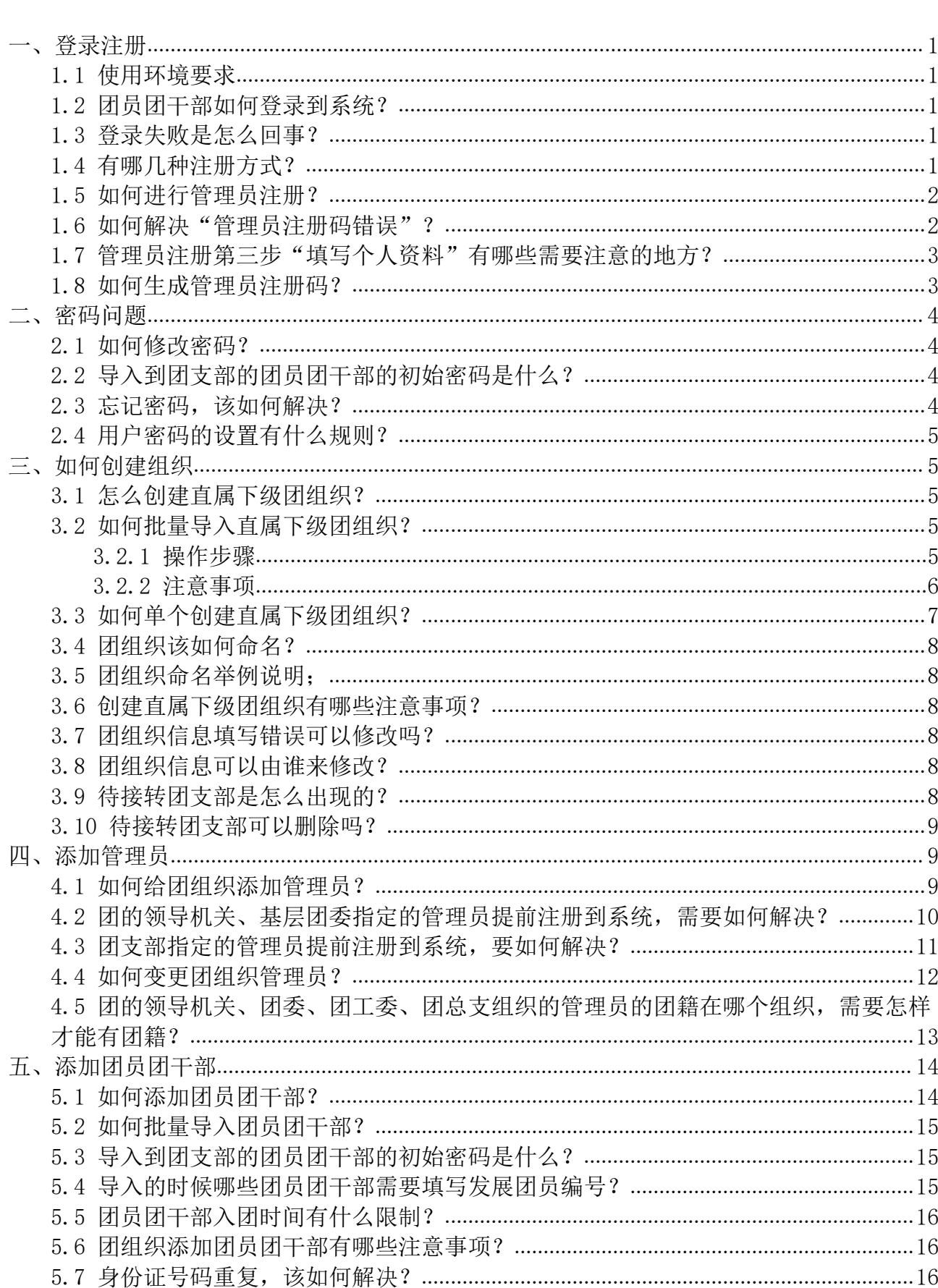

目录

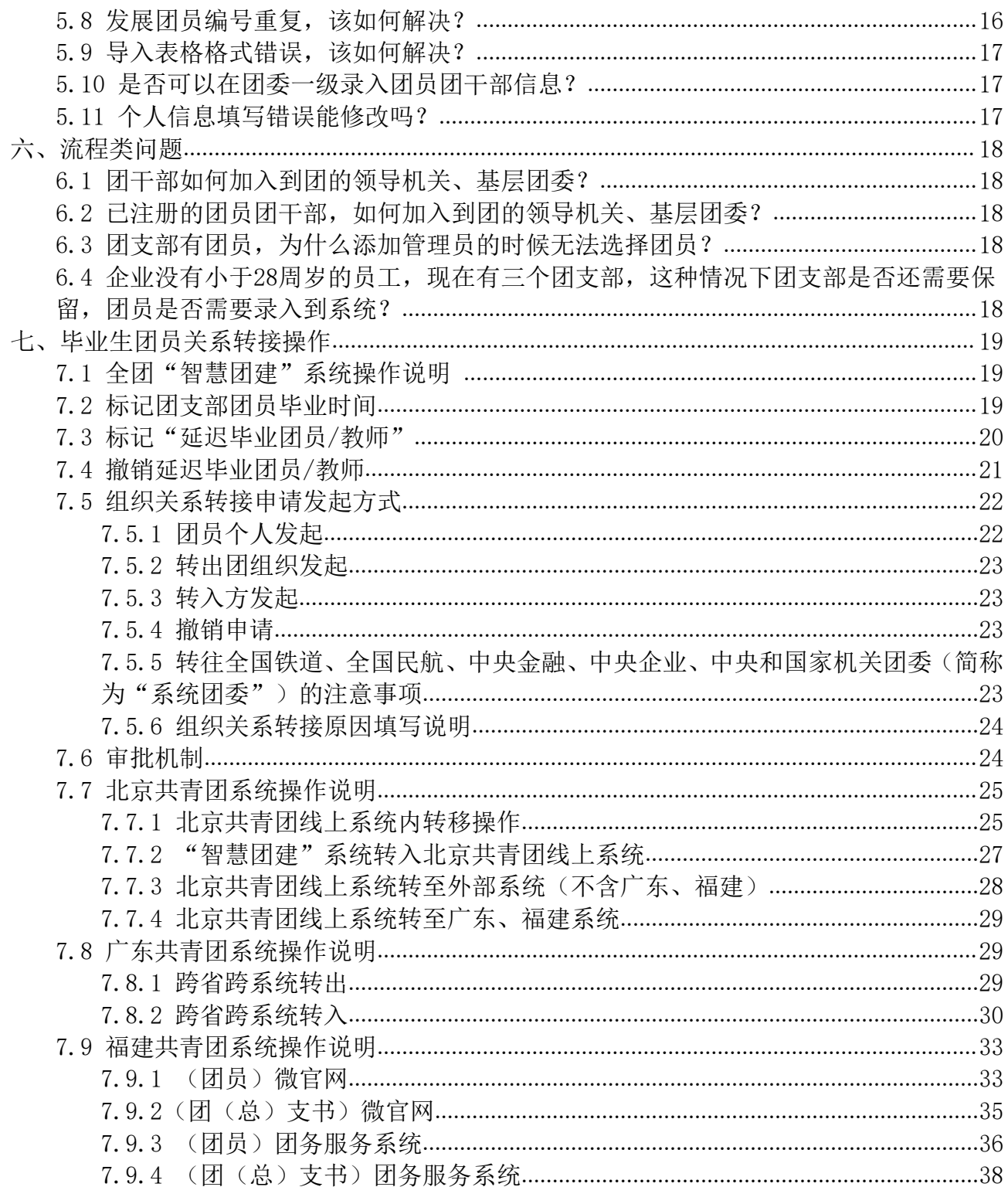

# <span id="page-3-0"></span>一、登录注册

#### <span id="page-3-1"></span>1.1 使用环境要求

"智慧团建"系统网址:https://zhtj.youth.cn/zhtj。 电脑操作系统要求:Windows7、Windows8、Windows10和MacOS。 电脑浏览器要求:IE10及以上版本的IE浏览器或Edge、Chrome、

Firefox、Safari等,若使用360、QQ浏览器必须选择极速模式。

目前系统只支持电脑端(PC端),不支持手机端。

#### <span id="page-3-2"></span>1.2 团员团干部如何登录到系统?

第一步: 打开https: //zhtj.youth.cn/zhtj进入系统登录页面; 第二步:输入已经注册到系统的的身份证号码、密码、验证码; 第三步:再点击"登录"即可。

#### <span id="page-3-3"></span>1.3 登录失败是怎么回事?

出现以下截图的登录问题,有三种情况:

1、身份证未在系统中注册,2、身份证填写错误,3、密码填写错 误;

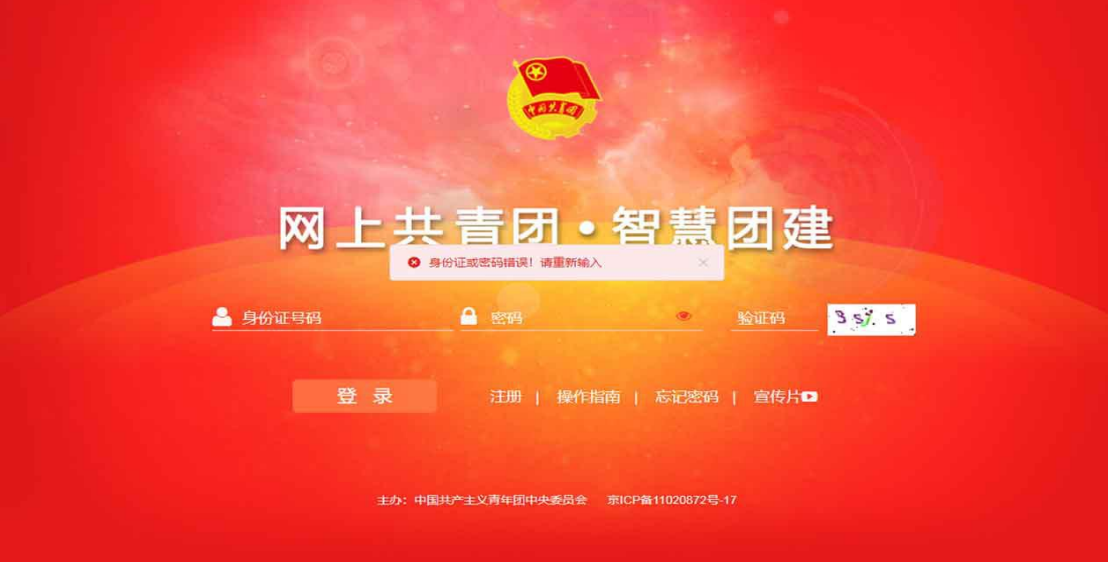

仔细校对填写的身份证号码、密码和验证码。

#### <span id="page-3-4"></span>1.4 有哪几种注册方式?

智慧团建系统的注册是:创建用户账号和归属组织关系。系统以 身份证号码为用户名,提供了以下两种方式让新用户加入到系统:

1、团员团干部主动注册:

(1)管理员注册:上级组织指定的组织管理员使用;

(2)团员团干部注册:组织管理员未将其添加到系统中的团员团 干部适用。

2、组织管理员添加:

管理员通过逐条录入、批量导入的方式添加团员团干部数据,为 团员团干部创建账号,此类用户不需要注册可直接登录。

## <span id="page-4-0"></span>1.5 如何进行管理员注册?

第一步:打开https://zhtj.youth.cn/zhtj;

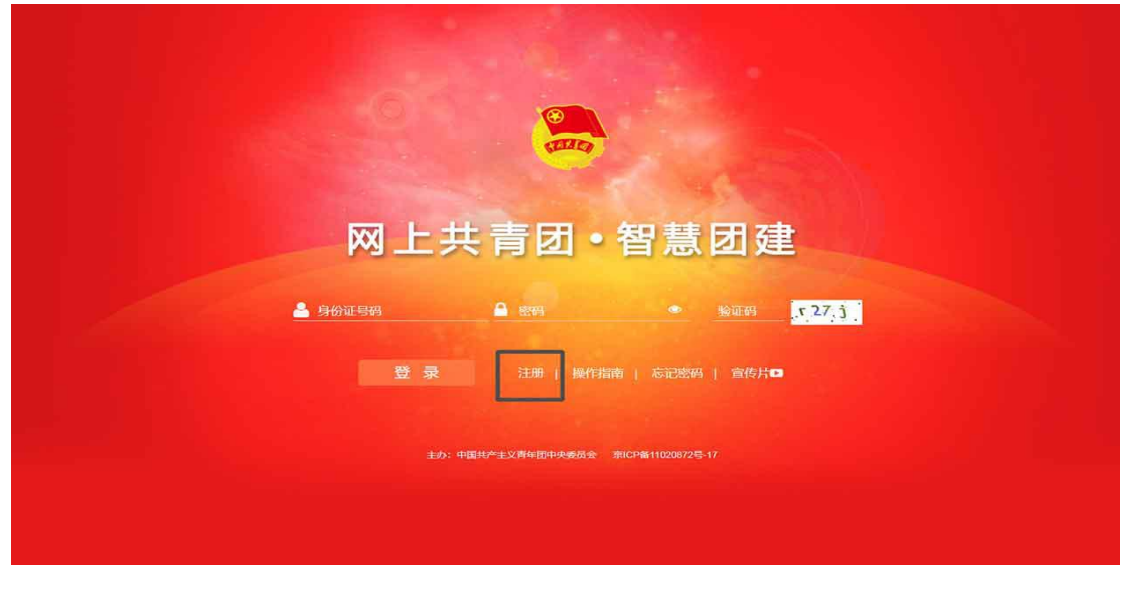

第二步: 进入智慧团建登录页面,进入注册选择页面,选择"管 理员注册";  $\frac{1}{2}$ 

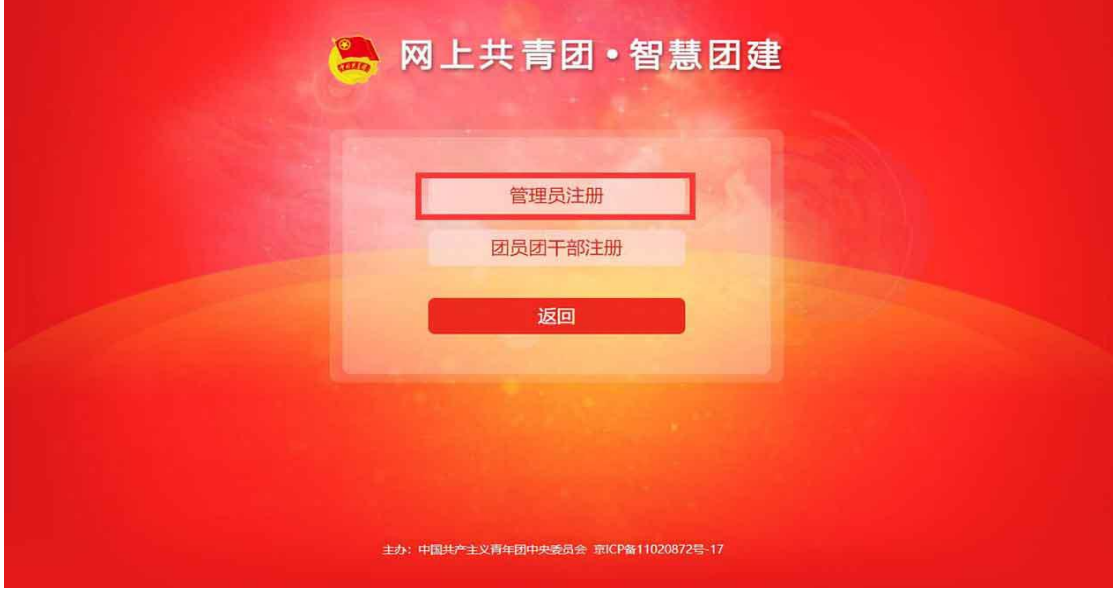

第三步:进入注册页面后,准确选择要注册的团组织和团内职务;

第四步:填写管理员注册码:

第五步:填写个人信息;

第六步:完成注册。

## <span id="page-4-1"></span>1.6 如何解决"管理员注册码错误"?

系统提示"管理员注册码错误"的原因和解决方法如下:

错误原因一:上级管理员告知: "2017级2班团支部"的管理员注 册码是"12345678",注册时第一步选择组织必须为"2017级2班团支 部",第二步填写管理员注册码必须是"12345678",两个必填项未 按要求填写都会导致上述问题;

解决方法:重新选择组织或者填写管理员注册码。

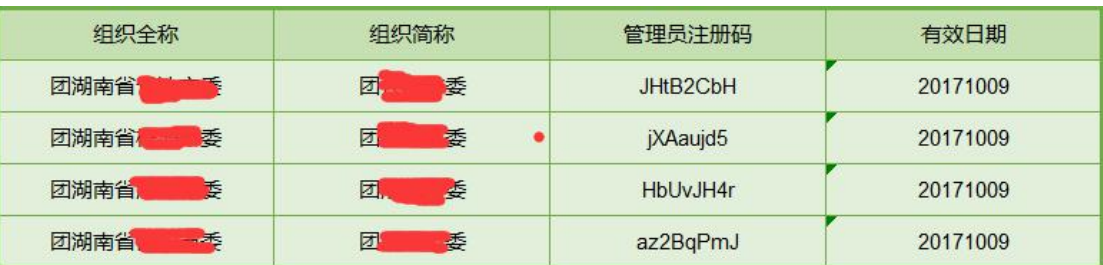

错误原因二:管理员注册码是长度为八位的"字母+数字"串,字 母区分大小写;

解决方法:仔细校对填写的管理员注册码。 错误原因三:管理员注册码的有效期为20天;

解决方法:联系上级组织管理员,重新分配管理员注册码。

<span id="page-5-0"></span>1.7 管理员注册第三步"填写个人资料"有哪些需要注意的地方? "管理员注册"功能由大于13周岁的团干部使用; 系统对密码安全要求较高,需按照页面提示设置。

# <span id="page-5-1"></span>1.8 如何生成管理员注册码?

"管理员注册码"是由上级管理员为直属下级组织生成,系统提 供两种生成方式:批量导出管理员注册码、单个分配管理员注册码, 具体如图:

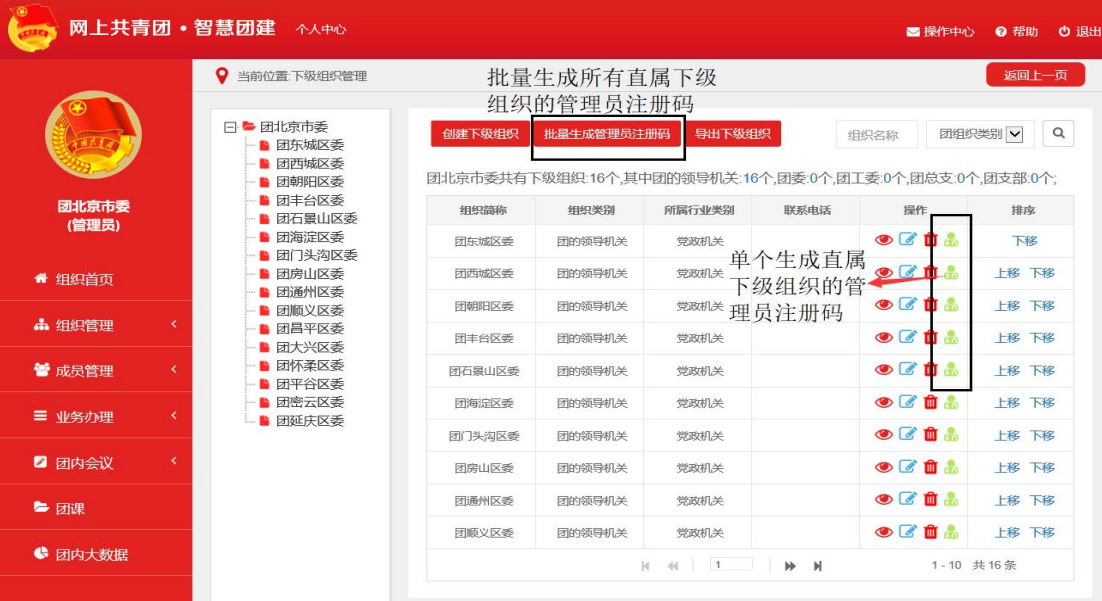

管理员进入"管理中心"点击左侧菜单"组织管理"再点击"下 级组织管理"进入到下级组织列表页;

按照图片示意点击相应的按钮可生成下级组织的管理员注册码。

# <span id="page-6-0"></span>二、密码问题

#### <span id="page-6-1"></span>2.1 如何修改密码?

登录系统,进入智慧团建系统个人首页;

点击"系统设置",再点击"修改密码"进入修改密码页面; 输入原密码,再输入两遍新密码。

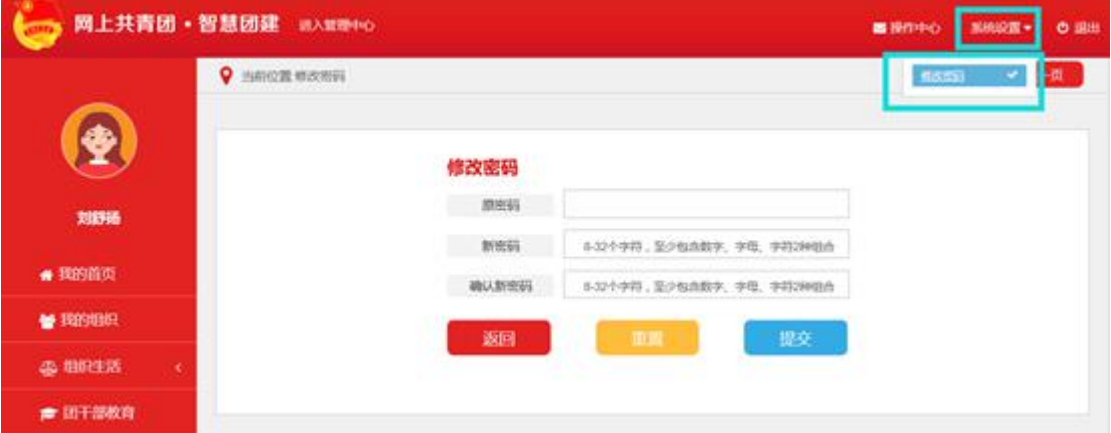

# <span id="page-6-2"></span>2.2 导入到团支部的团员团干部的初始密码是什么?

导入到系统的团员团干部不再需要注册,可用身份证+初始密码 (身份证后八位)登录。

#### <span id="page-6-3"></span>2.3 忘记密码,该如何解决?

团员团干部重置密码需要使用以下方法:

第一步:联系组织管理员(或上级组织管理员),让管理员在"成 员列表"处分配"密码重置验证码";

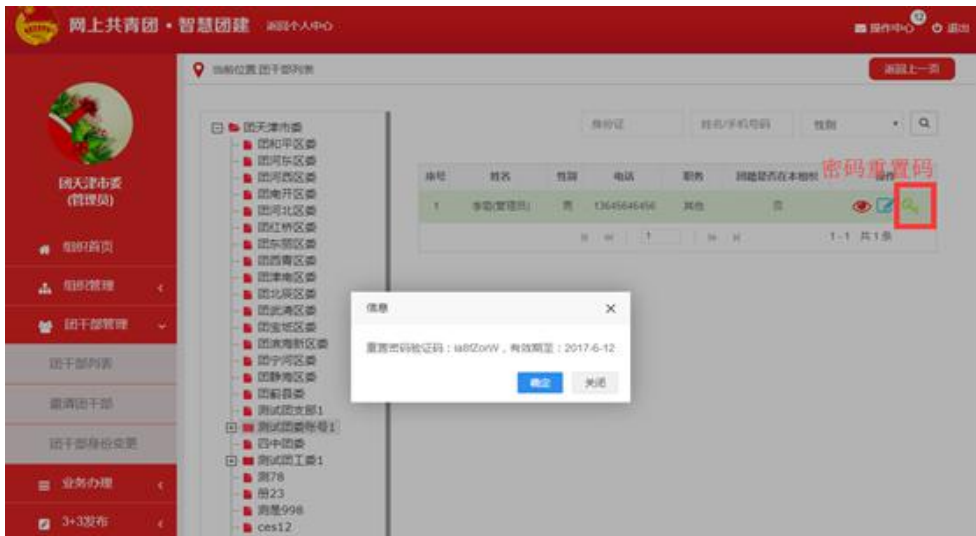

第二步: 在登录页面点击"忘记密码",再输入: 身份证号码、 新密码、密码重置验证码、验证码,即可重置密码;

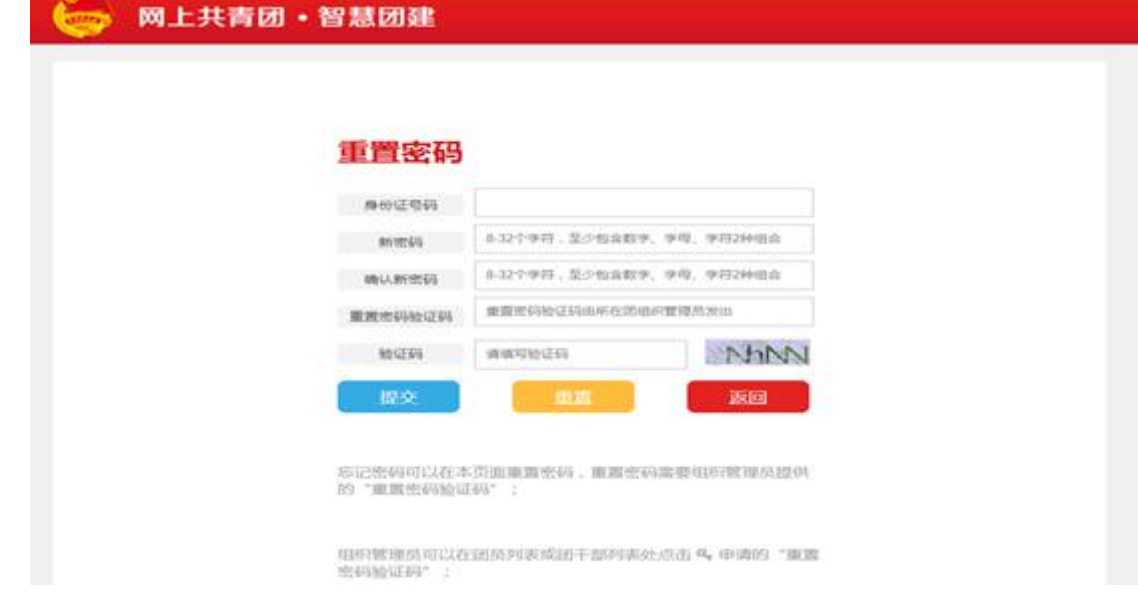

# <span id="page-7-0"></span>2.4 用户密码的设置有什么规则?

智慧团建系统对用户账号安全非常重视,密码设置规则如下: 密码长度8-32个字符; 不能使用空格、中文; 至少含数字、字母、符号两种组合; 至少含三个不同的字符; 连续的数字或字母不超过密码总长度的一半。 错误密码示范:123456、1234好abc、12121212、1a1a1a1a、1234567a。

# <span id="page-7-1"></span>三、如何创建组织

## <span id="page-7-2"></span>3.1 怎么创建直属下级团组织?

团的领导机关、基层团委的组织管理员才可以添加直属下级团组 织。各级团组织的组织简称和组织类别由上级团组织管理员创建,组 织信息由本级团组织管理员填写。

创建直属下级团组织有2种方式:一是批量创建下级组织,通过 Excel表格导入的方式,一次创建多个下级组织;二是单个创建下级组 织,每次创建一个下级组织。

#### <span id="page-7-3"></span>3.2 如何批量导入直属下级团组织?

#### <span id="page-7-4"></span>3.2.1 操作步骤

(1)管理员登录系统,点击页面左上角"管理中心"按钮,进入 管理中心页面;

5

(2)点击"创建下级组织"按钮,默认进入批量创建下级组织页

 $\overline{\mathbf{m}}$  , and the contract of  $\overline{\mathbf{m}}$  , and the contract of  $\overline{\mathbf{m}}$  , and the contract of  $\overline{\mathbf{m}}$  , and the contract of  $\overline{\mathbf{m}}$  , and the contract of  $\overline{\mathbf{m}}$  , and the contract of  $\overline{\mathbf{m}}$  , and

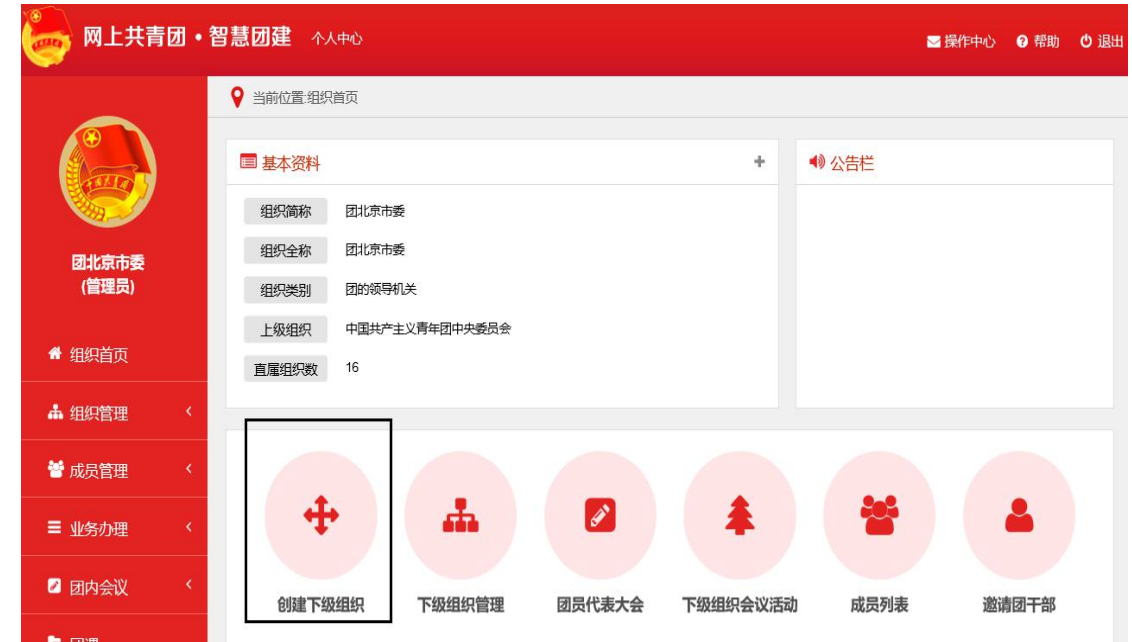

(3)下载Excel模板;

(4)按照Excel模板中的填写说明要求,填写所有要创建的下级 团组织的组织简称、组织类别,保存并关闭Excel文件;

(5)上传填好的Excel文件,系统会提示创建结果和导入失败原 因;

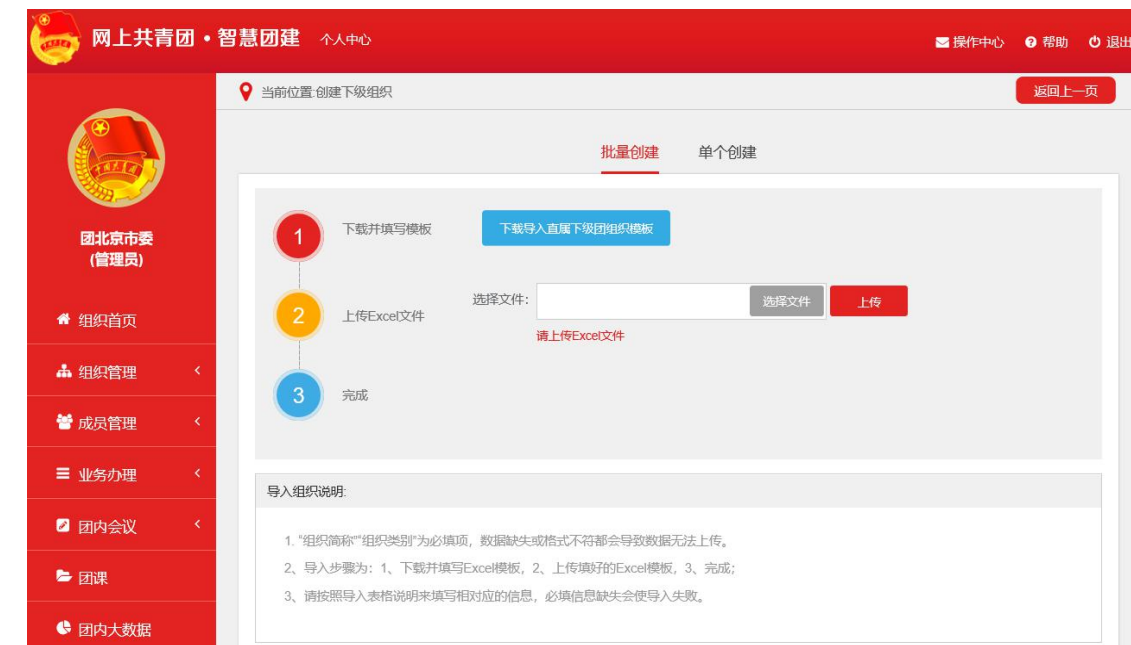

(6)如有导入失败数据,请按照提示信息修改后重新上传。

## <span id="page-8-0"></span>3.2.2 注意事项

(1) 导入Excel模板中"组织类别"提供了下拉选项, 请根据表 格提供的数据项选择填写。

(2)"组织简称"的命名规则:团的领导机关简称为"团+行政 区划名称+委",例如:团山东省委、团济南市委、团天桥区委等。基 层团组织简称为"单位/行政区划名称+团委/团总支/团支部",例如: 建国门街道团委、大雅宝社区团支部、北控集团团委、第三车间团支 部等。

(3)团的领导机关已初始化到系统,无需再次创建,但要对其组 织排序、组织简称进行核对。

(4)批量导入完成后,可点击左侧菜单"组织管理",进入下级 组织管理页面,查看、校对已创建的直属下级团组织。

<span id="page-9-0"></span>3.3 如何单个创建直属下级团组织?

操作步骤:

(1)管理员登录系统,点击页面左上角"管理中心"按钮,进入 管理中心页面;

(2)点击"创建下级组织"按钮,进入组织创建页面;

(3)点击"单个创建"按钮,进入单个创建下级组织页面;

(4)按照页面要求填写下级团组织信息,其中红色标记的信息项 为必填信息。

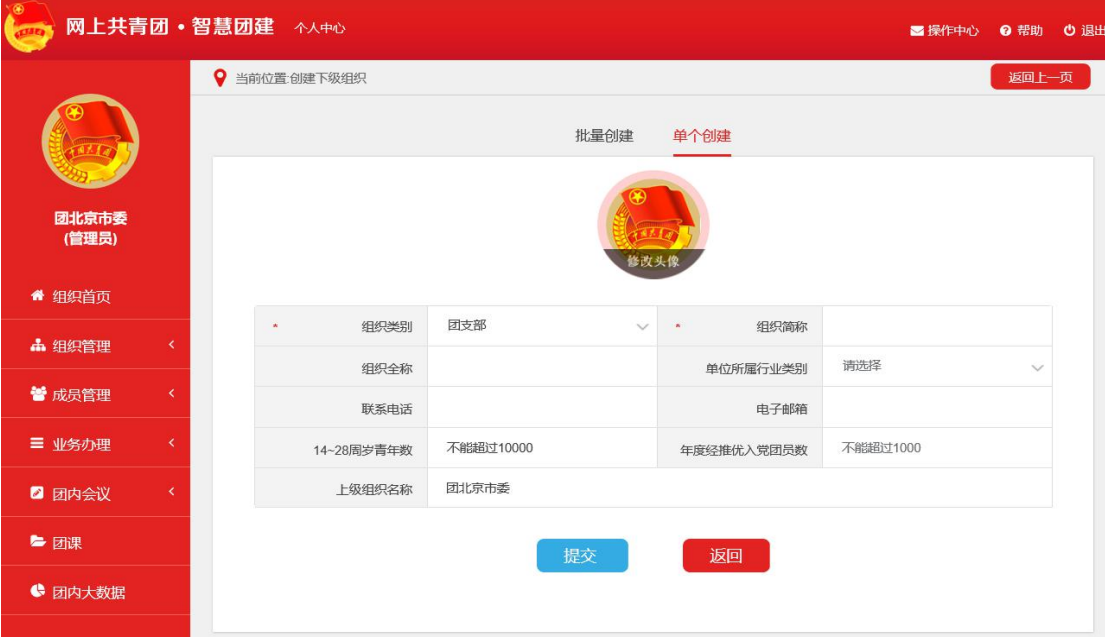

注意事项:

(1)只需填写组织简称,组织全称由系统自动生成,请仔细核对 修正自动生成的组织全称。

(2)"组织简称"的命名规则:团的领导机关简称为"团+行政 区划名称+委",例如:团山东省委、团济南市委、团天桥区委等。基 层团组织简称为"单位/行政区划名称+团委/团总支/团支部",例如:

建国门街道团委、大雅宝社区团支部、北控集团团委、第三车间团支 部等。

(3)团的领导机关已初始化到系统,无需再次创建,但要对其组 织排序、组织简称进行核对。

#### <span id="page-10-0"></span>3.4 团组织该如何命名?

创建直属下级团组织时只需要填写该团组织简称,组织全称由系 统自动生成。

"组织简称"的命名规则:团的领导机关简称为"团+行政区划名 称+委",例如:团山东省委、团济南市委、团天桥区委等。基层团组 织简称为"单位/行政区划名称+团委/团总支/团支部",例如:建国 门街道团委、大雅宝社区团支部、北控集团团委、第三车间团支部等。

#### <span id="page-10-1"></span>3.5 团组织命名举例说明;

团的领导机关的简称,如:团山东省委、团淄博市委、团邹平县 委;

团委的简称,如:山东理工大学团委、xx有限公司团委、计算机 学院团委;

团工委的简称,如:直属机关团工委、xx公司团工委;

团总支的简称, 如: xx公司团总支、体育学院团总支;

团支部的简称,如:产品运营团支部、2016级2班团支部。

#### <span id="page-10-2"></span>3.6 创建直属下级团组织有哪些注意事项?

团省委、团市委、团县委已经内置到系统中,上级管理员不需要 再次创建,本级管理员需要补充校验组织信息。

#### <span id="page-10-3"></span>3.7 团组织信息填写错误可以修改吗?

团组织的信息大部分都可以修改,唯独"组织类别"不可以改变, 用户在创建团组织、完善团组织信息时需要仔细核对组织类别,若组 织类别填写错误,需要删除组织重新创建。

#### <span id="page-10-4"></span>3.8 团组织信息可以由谁来修改?

团组织信息修改有两种途径:

第一种:由本组织管理员修改,修改后直接生效;

第二种: 由直属上级组织管理员修改, 修改后直接生效。

#### <span id="page-10-5"></span>3.9 待接转团支部是怎么出现的?

上级组织管理员删除的团支部中若有团员团干部,系统会自动创 建待接转团支部,并把删除的团支部中的团员团干部转移到待接转团 支部中。

8

#### <span id="page-11-0"></span>3.10 待接转团支部可以删除吗?

若待接转团支部中没有团员团干部可以删除; 待接转团支部属于正常的团支部,不删除没有关系。

# <span id="page-11-1"></span>四、添加管理员

#### <span id="page-11-2"></span>4.1 如何给团组织添加管理员?

团组织允许两位管理员共同管理组织,管理员可以通过以下几种 方式添加:

第一种:未注册的团干部可以通过"管理员注册"的方式进入系 统并成为组织的管理员,具体步骤:

上级组织管理员为本组织生成管理员注册码;

在系统登录页面点击"注册"按钮,选择"管理员注册"功能; 按系统的指引注册成为管理员;

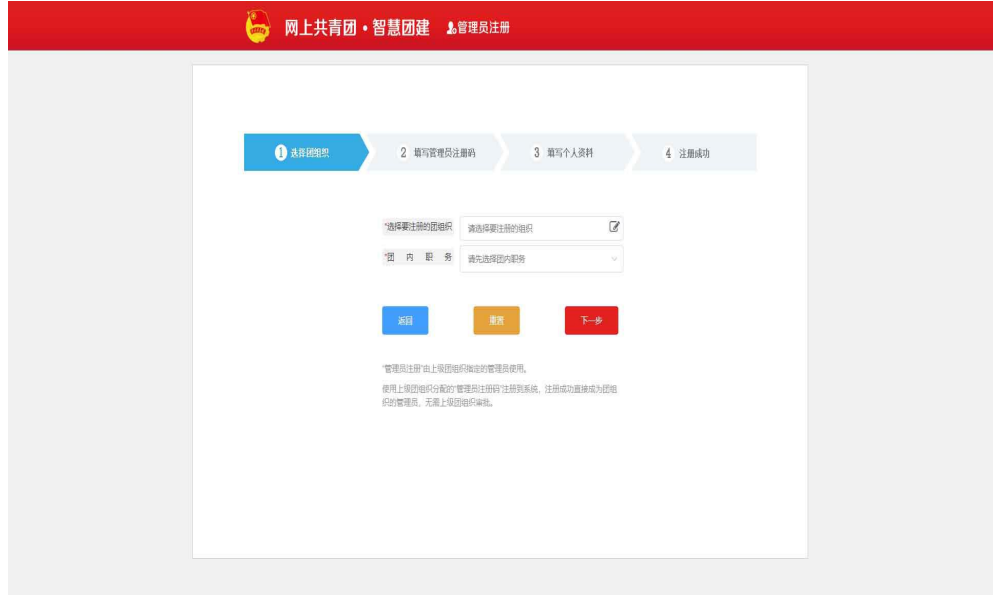

第二种:已注册的团干部可以由组织管理员,通过管理员变更的 方式,变更成为管理员,具体步骤:

管理员进入"管理中心",选择"业务办理",点击"管理员变 更",  $\ddot{i}$ 

选择需要变更管理员的组织,再点击"添加管理员": ;

若给本组织添加管理员,提交申请后需要上级管理员审批,审批 通过方可生效;

若给直接下级组织添加管理员,提交后立刻生效;

注意:管理员必须是团干部,只有当团组织中有团干部才可以设 置,若团组织中无团干部需要先添加团干部;

9

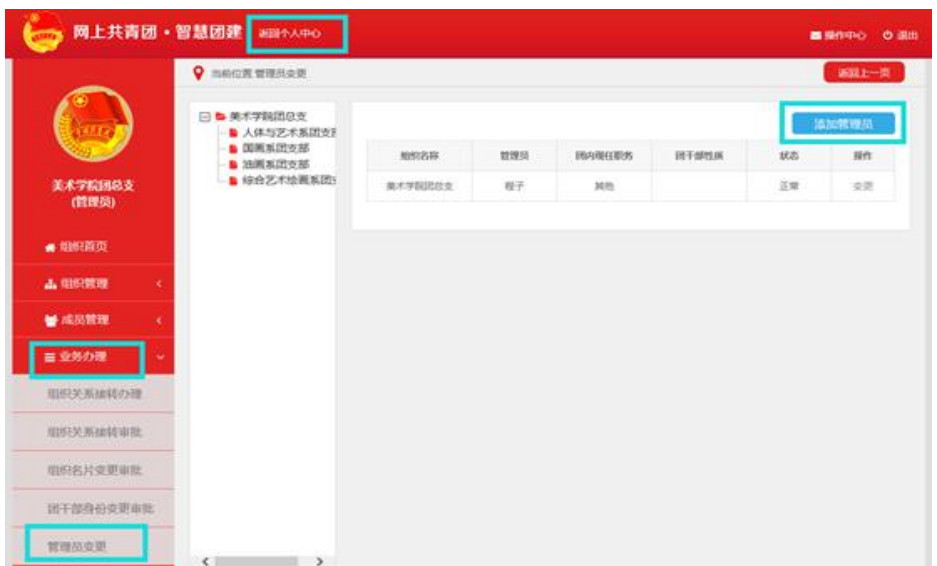

# <span id="page-12-0"></span>4.2 团的领导机关、基层团委指定的管理员提前注册到系统,需 要如何解决?

上级指定的组织管理员若已经注册到系统,根据不同的场景有如 下解决方法:

场景一:团干部只是发起了注册申请,团组织管理员还没有审批, 有账号无组织关系;

这种情况下,可以让团干部登录账号,撤销现有注册,再使用管 理员注册功能,重新注册成为管理员;

场景二:团干部发起了注册申请,团组织管理员审批通过,有账 号也有组织关系,且组织中有管理员;

这种情况下,可以让团组织的管理员将该团员团干部邀请到团组 织,再使用管理员变更功能,将他变成管理员;

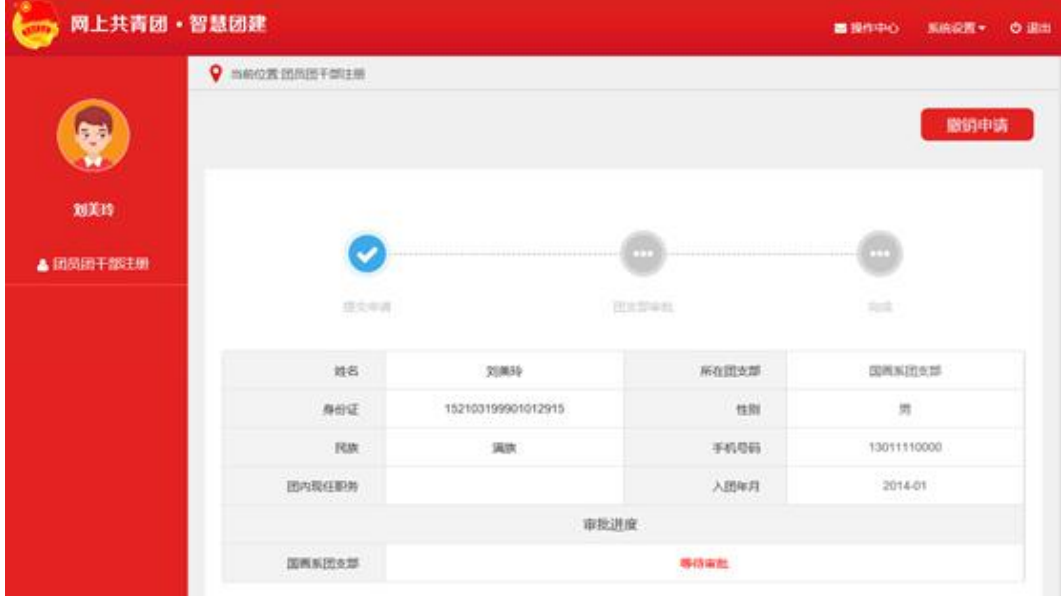

场景三:团干部发起了注册申请,团组织管理员审批通过,有账 号也有组织关系,但团组织中没有管理员;

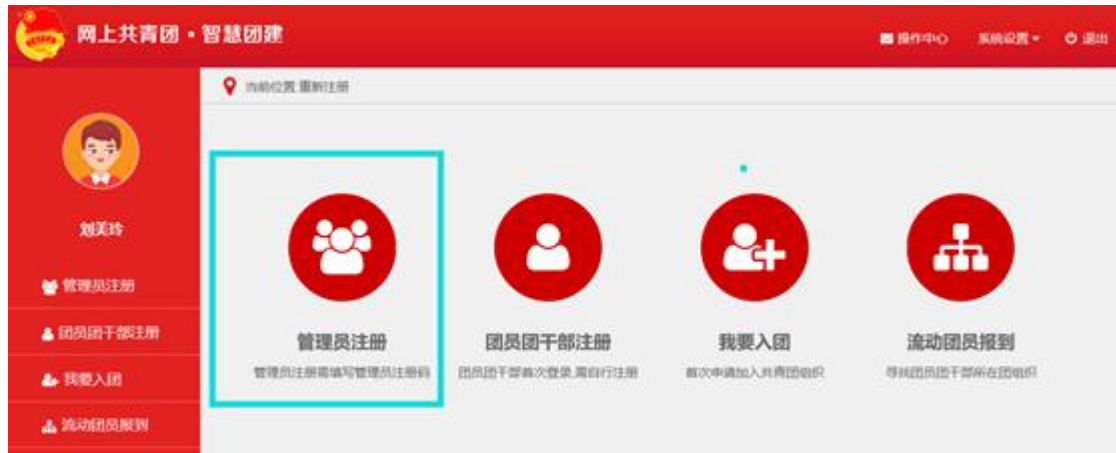

这种情况下,可以让团干部所在的团组织(或上级团组织),解 除他和团组织的关系,再使用管理员注册功能,注册到团组织;

或者换一个团干部来管理团组织。

<span id="page-13-0"></span>4.3 团支部指定的管理员提前注册到系统,要如何解决?

上级指定的组织管理员若已经注册到系统,根据不同的场景有如 下解决方法:

场景一:团干部只是发起了注册申请,团支部管理员还没有审批, 有账号无组织关系;

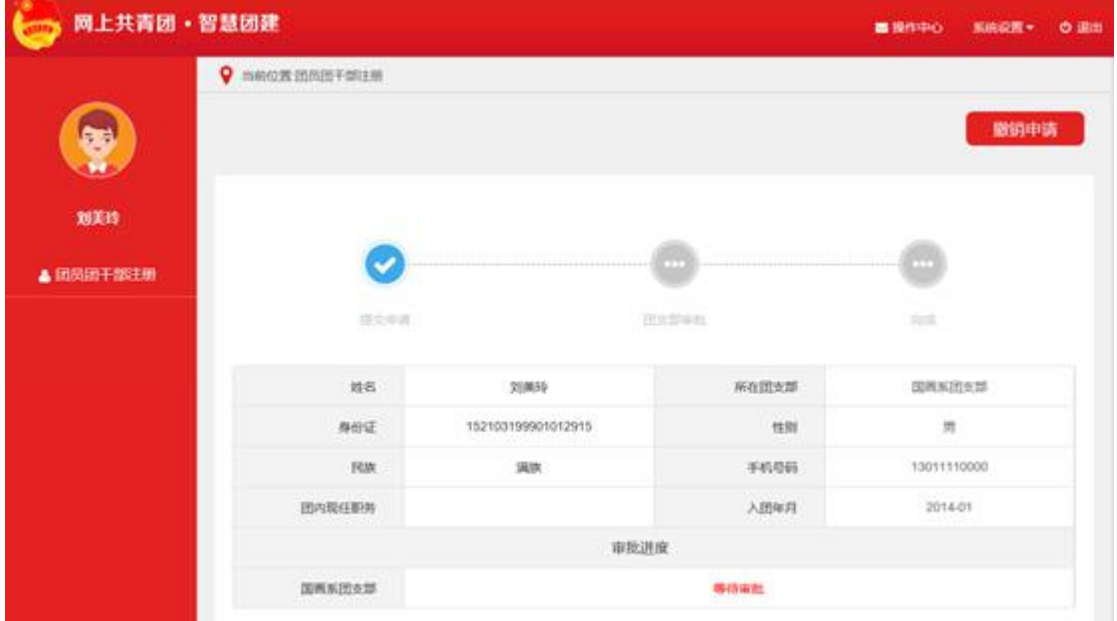

这种情况下,可以让团干部登录账号,撤销现有注册,再使用管 理员注册功能,重新注册到团支部成为管理员;

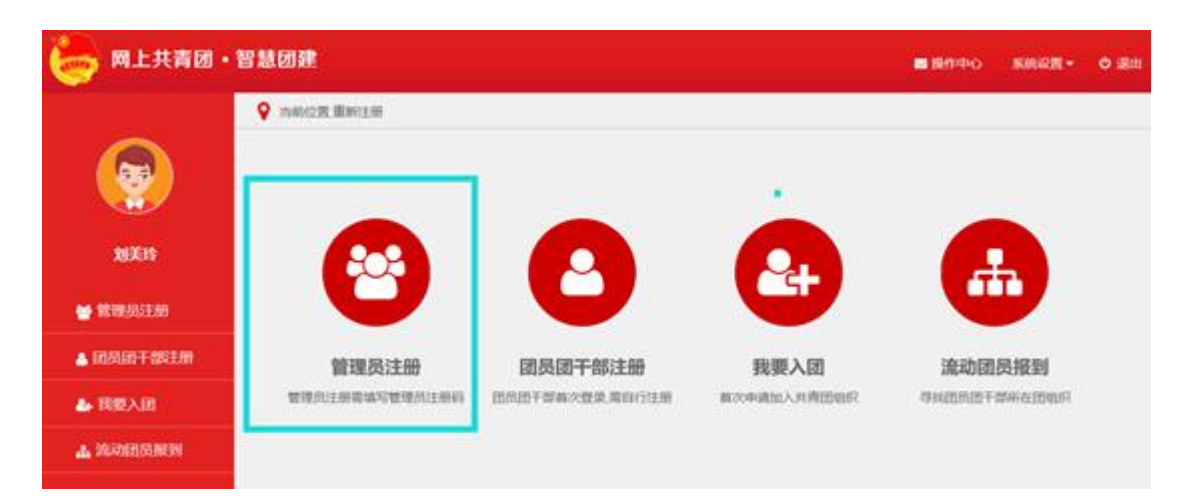

场景二: 团干部发起了注册申请, 团组织管理员审批通过, 有账 号也有组织关系,且组织中有管理员;

这种情况下,可以让团支部的管理员通过"组织关系转接"功能 将该团干部接转到团支部,再使用管理员变更功能,将他变成管理员;

场景三:团干部发起了注册申请,团组织管理员审批通过,有账 号也有组织关系,但团组织中没有管理员;

这种情况下,可以让团干部所在的团组织(或上级团组织),解 除他和团组织的关系,再使用管理员注册功能,注册到团组织;

或者换一个团干部来管理团支部。

#### <span id="page-14-0"></span>4.4 如何变更团组织管理员?

团组织管理员可以变更,具体步骤为:

管理员讲入"管理中心",选择"业务办理",点击"管理员变 更",  $\ddot{i}$ 

选择需要变更管理员的组织,再点击"变更";  $\ddot{i}$ 

若给本组织变更管理员,提交管理员变更申请后需要上级组织的 管理员审批,审批通过方可生效;

若给直接下级组织变更管理员,提交变更申请后立刻生效;

注意:管理员必须是团干部,只有当团组织中有团干部才可以设 置,若团组织中无团干部需要先添加团干部;

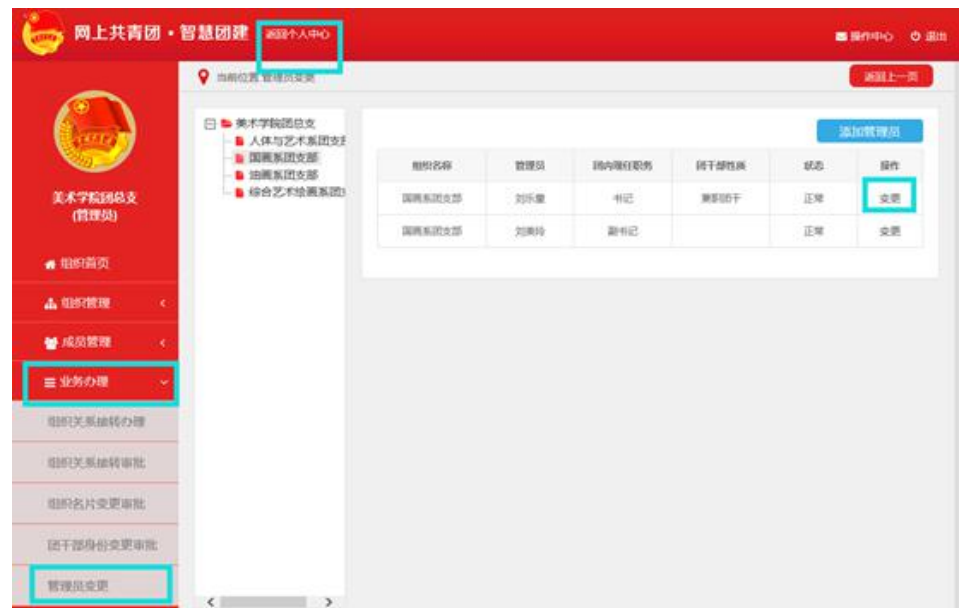

# <span id="page-15-0"></span>4.5 团的领导机关、团委、团工委、团总支组织的管理员的团籍 在哪个组织,需要怎样才能有团籍?

智慧团建系统团员团干部的团籍都在团支部,使用管理员注册功 能, 注册到: 团的领导机关、团委、团工委、团总支担任管理员, 这 一批人没有团籍,可以在个人中心发起"申请团籍"功能,具体步骤 为:

第一步:登录系统,点击团员基本资料处的"+"进入个人名片详 情页;

第二步:点击"申请团籍",进入申请团籍页面;

第三步: 选择需要加入的团支部, 再点击"提交", 需要团支部 管理员审批,审批通过即可加入到团支部;

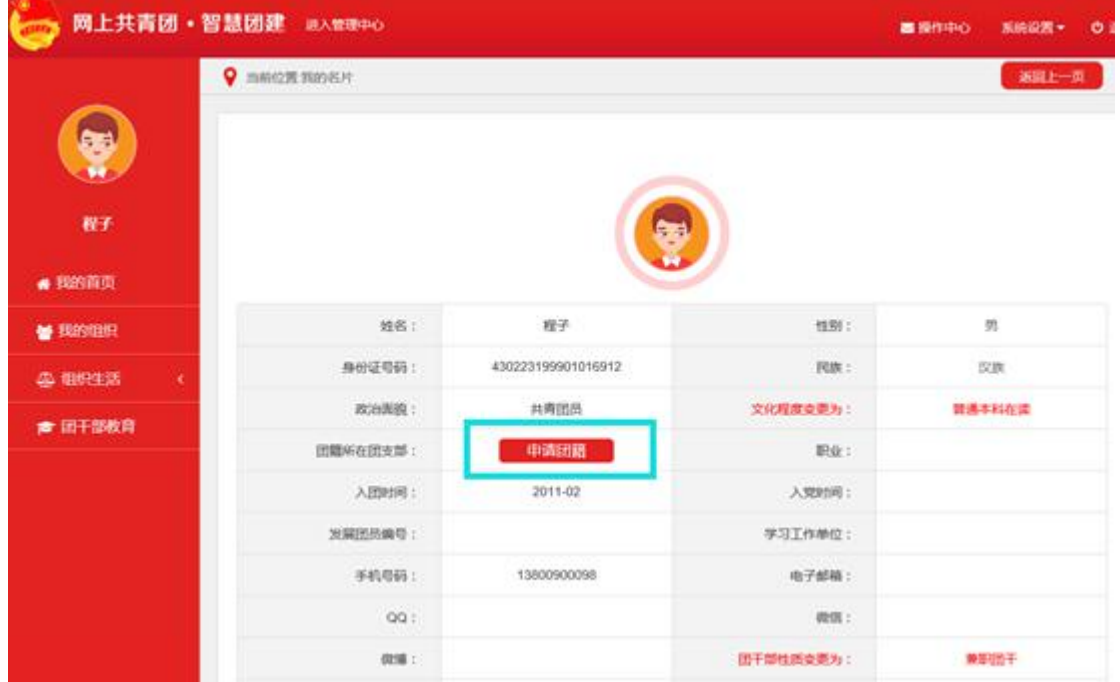

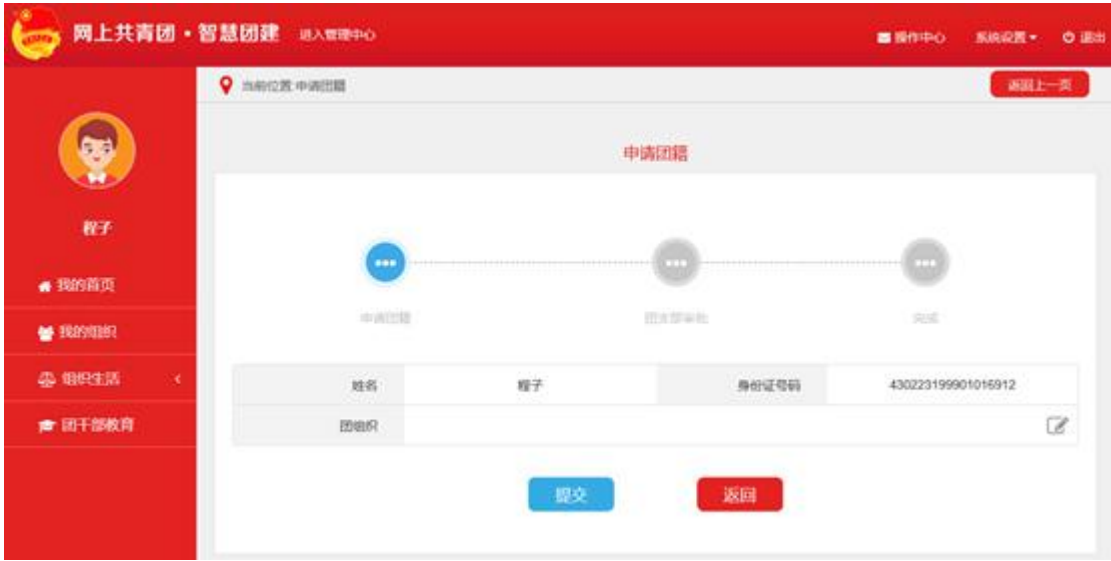

# <span id="page-16-0"></span>五、添加团员团干部

# <span id="page-16-1"></span>5.1 如何添加团员团干部?

基层团委、团支部管理员可以为团支部添加团员团干部,系统提 供三种添加方式:

第一种方式是团支部通过Excel表格的方式批量添加本组织团员 团干部;

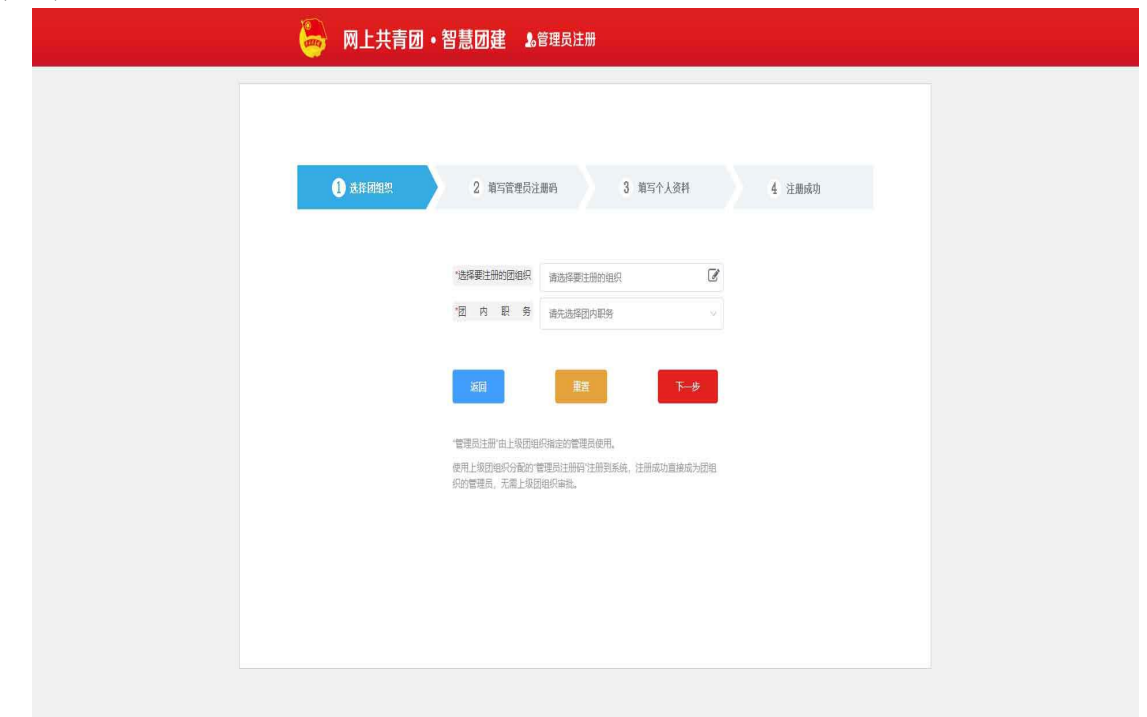

第二种方法是团支部逐条录入本组织团员团干部;

第三种方法是团委、团工委、团总支通过Excel表格为直属下级团 支部批量添加团员团干部。

#### <span id="page-17-0"></span>5.2 如何批量导入团员团干部?

团支部管理员点击"团员管理" -- "添加团员"菜单(团委、团 工委、团总支点击管理员首页"添加团员团干部"),进入"添加团 员"页面, 讲行批量导入团员团干部:

第一步:点击"导入模板下载"下载"智慧团建导入团员团干部 数据模板. $x1s$ ":  $\frac{1}{2}$ 

第二步:管理员按照导入模板的格式要求填写表格;

第三步:管理员点击"选择文件"按钮,弹出系统文件选择框, 选中需要上传的文件,点击"打开"按钮;

第四步:管理员点击"上传"按钮上传Excel表格到系统;

第五步: 上传完成后系统会给出上传结果的提示: "成功导入xx 位团员, xx位团员导入失败", 以及失败的原因;

第六步:下载系统反馈的具有失败原因的Excel表格,管理员可以 在失败表格中根据提示进行修改并且重新上传。

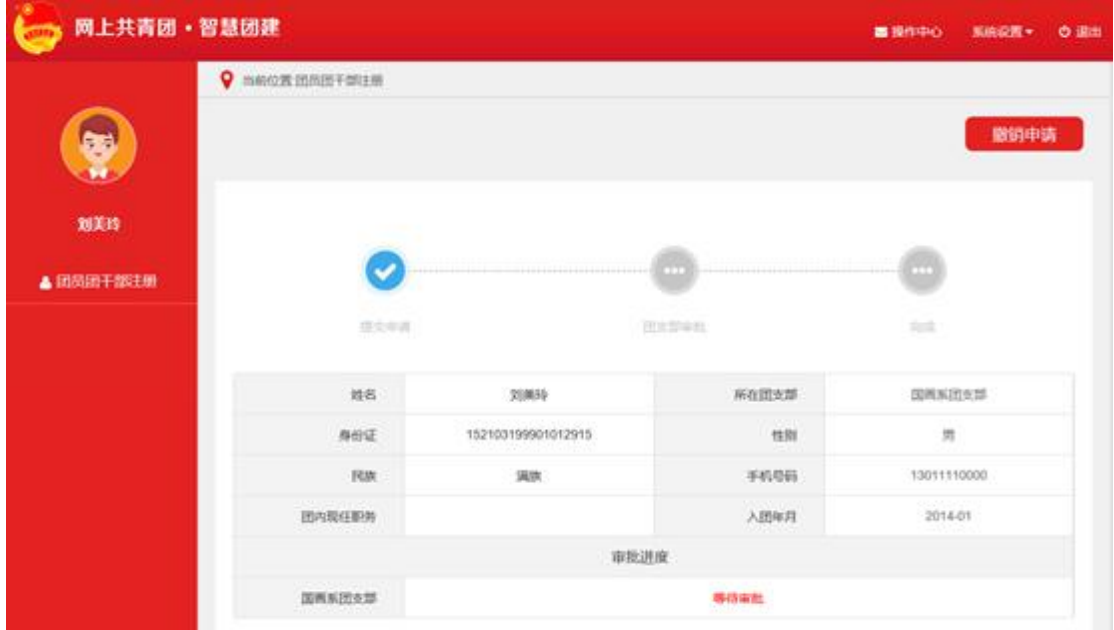

#### <span id="page-17-1"></span>5.3 导入到团支部的团员团干部的初始密码是什么?

导入到系统的团员团干部不再需要注册,可用身份证+初始密码 (身份证后八位)登录;

<span id="page-17-2"></span>5.4 导入的时候哪些团员团干部需要填写发展团员编号?

2016年之前入团的团员团干部导入到系统,不需要填写发展团员 编号;

2016年及之后入团的团员团干部导入到系统,需要填写发展团员 编号。

#### <span id="page-18-0"></span>5.5 团员团干部入团时间有什么限制?

普通团员的年龄限制为:大于13周岁,小于28周岁; 团干部的年龄限制为:大于13周岁。

<span id="page-18-1"></span>5.6 团组织添加团员团干部有哪些注意事项?

团员团干部导入前请先在"批量导入团员团干部数据"页面下载 导入模板,团支部管理员务必要按照导入模板填写信息;

导入说明、标题行不能删除,删除这两行数据会导致导入失败;

导入说明、系统只会导入Excel表格中的前1000条数据,一次性导 入表格中的数据不要超过1000条;

出现导入失败的数据,请按照系统提示进行修改。

#### <span id="page-18-2"></span>5.7 身份证号码重复,该如何解决?

导入Excel表格后提示身份证号码重复的原因及解决方法,如下: 导入的表格中填写了已经在本组织中的团员干部数据:

解决方法:提示重复对导入结果不会造成影响,可以在导入的 Excel表格中删除这一批团员团干部的信息;

导入的表格中填写了已经被其他团支部导入的团员团干部数据:

解决方法: 明确该团员团干部应该归属的团组织, 联系上级团组 织管理员协调解决,也可以通过"组织关系转接"的方式将团员接转 到本组织;

导入团支部管理员自己的数据,请在上传的Excel表格中删除该数 据。

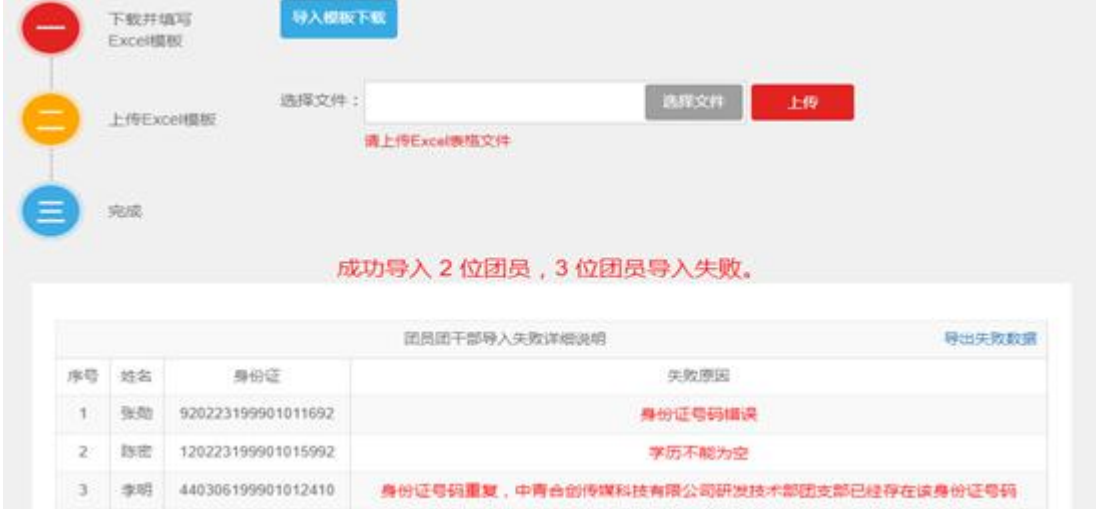

注意:管理员需要仔细核实团员团干部身份证信息。

#### <span id="page-18-3"></span>5.8 发展团员编号重复,该如何解决?

导入Excel表格后提示发展团员编号重复的原因及解决方法如下:

(1)导入的表格中填写了已经在本组织中的团员干部数据:

提示重复对导入结果不会造成影响,可以在导入的Excel表格中删 除这一批团员团干部的信息;

(2)导入的表格中填写了已经被其他团支部导入的团员团干部数 据:

明确该团员团干部应该归属的团组织;

联系上级团组织管理员协调解决:

注意:管理员需要仔细核实团员团干部的发展团员编号。

#### <span id="page-19-0"></span>5.9 导入表格格式错误,该如何解决?

导入文件采用的是Excel表格,Excel表格数字的展示存在多种格 式,若导入提示:导入表格格式错误,则需要对数字列的格式进行设 置,需要设置的列为:身份证号码、手机号码、入团年月,设置的步 **骤为: Product of the Community of the Community** 

选中需要设置的列,单击右键; 选择"设置单元格格式":  $\frac{1}{2}$ 

再选择"数字""常规"点击"确定",如下图所示;

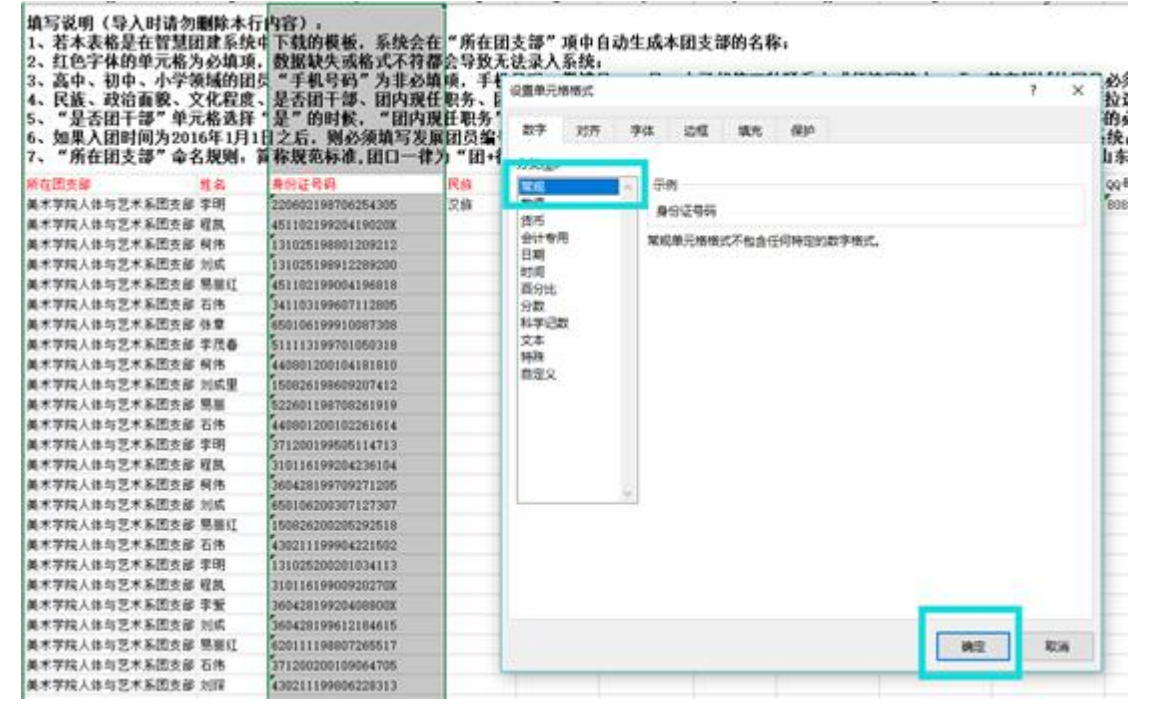

#### <span id="page-19-1"></span>5.10 是否可以在团委一级录入团员团干部信息?

团员团干部都需要归属团籍,团员团干部导入、录入到系统后需 要进入团支部,团委、团工委、团总支管理员可以代替直接下级团支 部管理员导入、录入团员团干部。

#### <span id="page-19-2"></span>5.11 个人信息填写错误能修改吗?

团员团干部的个人信息可以修改,个人信息修改有三种途径:

第一种团员自己修改,修改后需要所在组织的管理员审批,审批 通过才可生效;

第二种组织管理员修改,修改后直接生效;

第三种直属上级组织管理员修改,修改后直接生效。

# <span id="page-20-0"></span>六、流程类问题

#### <span id="page-20-1"></span>6.1 团干部如何加入到团的领导机关、基层团委?

团员团干部加入到团的领导机关、基层团委中有两种方法,分别 为:

使用"管理员注册"功能,注册到团的领导机关、基层团委;

若不是团组织管理员,需先注册或被导入添加到团支部,再由团 的领导机关、基层团委管理员使用"邀请"功能将团干部邀请领导机 关、基层团委。

#### <span id="page-20-2"></span>6.2 已注册的团员团干部,如何加入到团的领导机关、基层团委?

已注册到系统的团员团干部加入到团的领导机关、团委、团工委、 团总支,需要组织管理员使用邀请功能,邀请已注册用户加入到团组 织。

#### <span id="page-20-3"></span>6.3 团支部有团员,为什么添加管理员的时候无法选择团员?

管理员必须是团干部,需要先使用"团干部职务变更"功能让团 支部有团干部,再使用"管理员变更"功能添加管理员。

<span id="page-20-4"></span>6.4 企业没有小于28周岁的员工,现在有三个团支部,这种情况 下团支部是否需要保留,团员是否需要录入到系统?

团支部需要保留;没有团员就录入团干部的信息,大于28周岁团 干部是保留团籍。

# <span id="page-21-0"></span>七、毕业生团员关系转接操作

#### <span id="page-21-1"></span>7.1 全团"智慧团建"系统操作说明

依托"智慧团建"系统开展毕业学生团组织关系转接工作,按照 以下步骤进行:

1、确认并标记团支部团员毕业时间。

2、确认毕业学生团员身份和毕业时间。如果身份有延迟 毕业团员或者教师身份的情况,需要单独进行标记。

3、由转出团组织、转入团组织或者团员个人发起组织关 系转接申请。

4、转入团组织审批同意后,将毕业学生团员分配到某个 团支部中(若转入团组织为团支部,无需进行分配)。

### <span id="page-21-2"></span>7.2 标记团支部团员毕业时间

在开展毕业学生团员团组织关系转接工作前,学校领域团支部(含 每年新创建的学校学生团支部)必须完成团员毕业时间标记工作。团 组织管理员(团支部管理员除外)都有权限标记和修改班级团支部团 员毕业时间,具体操作步骤如下。

(1)管理员登录系统进入管理中心,点击"组织管理-管理下级 组织"菜单,进入管理下级组织界面。

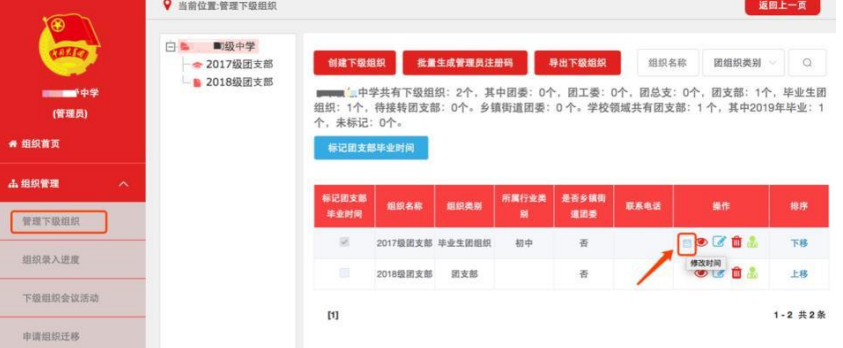

(2)勾选需要标记的团支部,点击左上角的"标记团支部团员毕 业时间"。

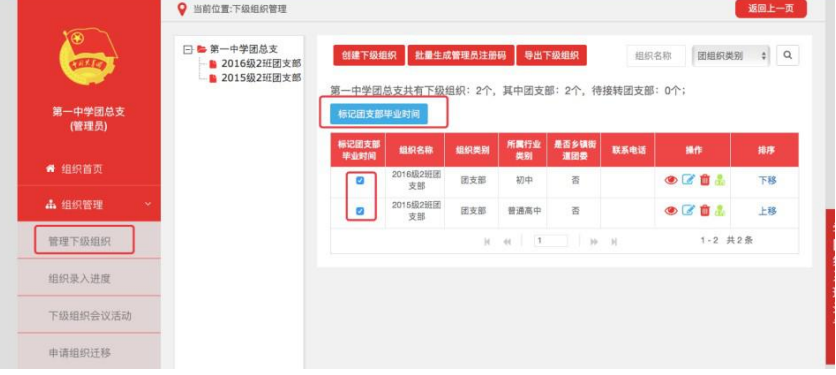

(3)选择该团支部的预计毕业时间(必选项)。无法确定毕业时 间的,须选择理由(教师支部/混合支部)

(4)点击"下一步"后,须认真阅读弹出框中的提示内容。

(5)点击"确定"后即完成标记。标记成功后,组织列表中会显 示已标记的状态,若标记时间错误,点击"操作"栏的日历图标可以 重新修改。

(6)对于标记完成的本年度毕业学生团支部,系统会在规定的时 间点自动将其组织类别变更为"毕业生团组织"。

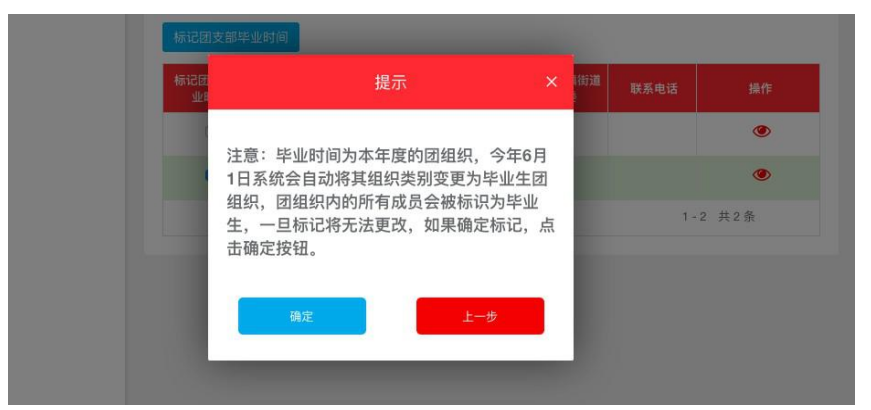

## <span id="page-22-0"></span>7.3 标记"延迟毕业团员/教师"

毕业学生团组织内的成员根据实际情况可在系统内标记为"延迟 毕业团员"或"教师",系统支持单独标记和批量标记。被标记后的 延迟毕业学生团员或教师可以正常进行组织关系转接,但不纳入"学 社衔接"业务。学校领域各级团组织的管理员都有权限标记延迟毕业 学生团员、教师;若学校只有团支部时,由其直属上级的管理员标记。 具体操作步骤如下:

(1)管理员登录系统进入管理中心,点击"团员管理-团员列表" 菜单,进入团员列表界面。

(2)点击左侧组织树相应组织名称,勾选需要标记的人员,点击 团员列表界面左上角的标记延迟毕业团员/教师。

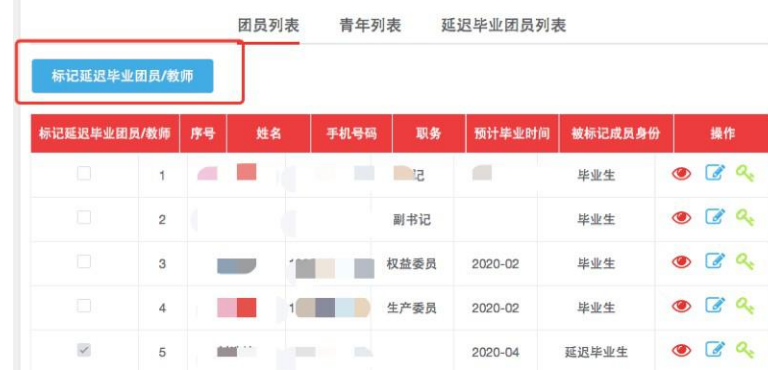

(3)选择标记的为"教师",则点击"确定"即可;选择标记的 为"延迟毕业团员", 则必须选择"预计毕业时间", 并填写"延迟 毕业原因"。延迟毕业学生团员选择的预计毕业时间必须晚于本团支 部的毕业时间,比如标记团支部团员毕业时间为2020年7月,则延迟毕 业学生团员的预计毕业时间必须晚于2020年7月。

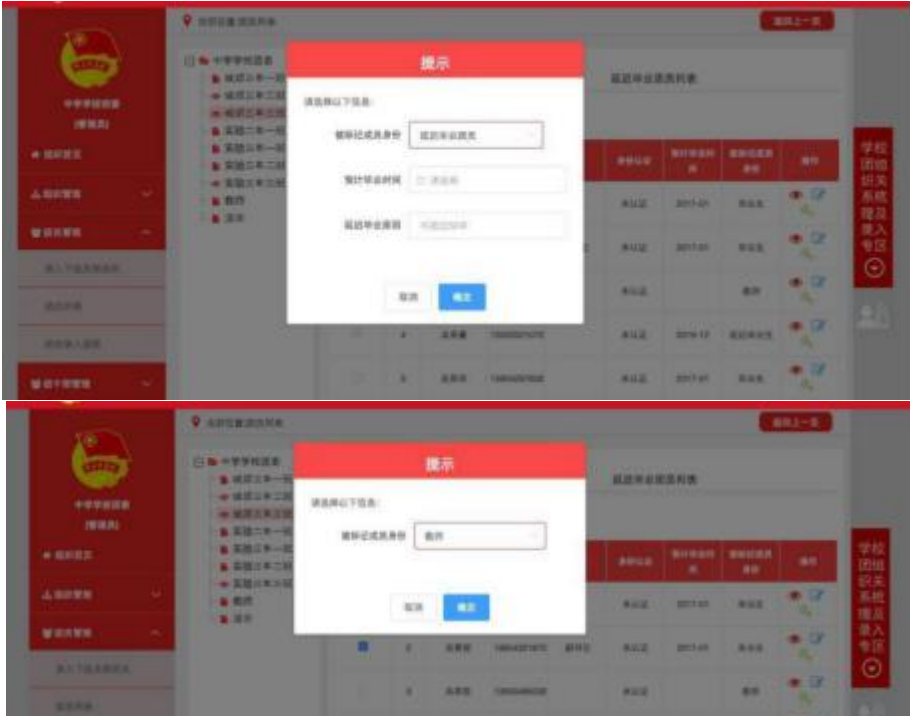

(4)"团员列表"界面的"被标记成员身份"中会显示每个成员 目前的身份: "毕业生"、"延迟毕业团员"或"教师"。

#### <span id="page-23-0"></span>7.4 撤销延迟毕业团员/教师

如遇毕业学生团员标记为"延迟毕业团员"或"教师",需要撤 销其身份的情况,具体操作步骤如下:

(1)管理员登录系统进入管理中心,点击"团员管理-团员列表" 菜单。

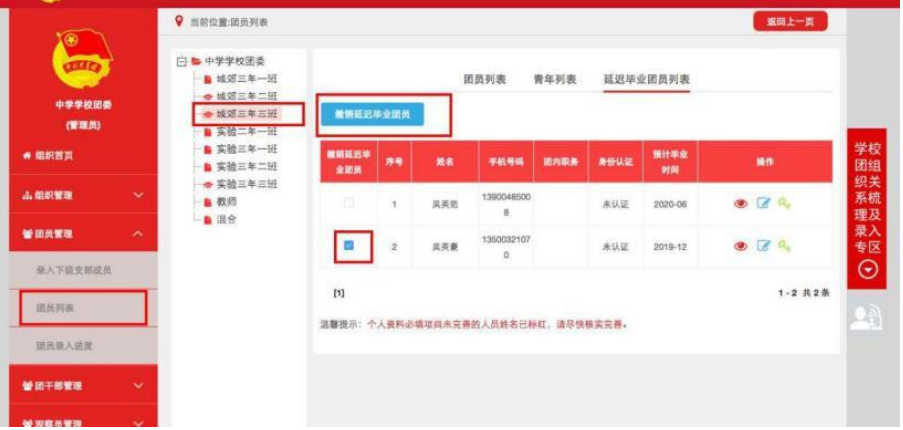

(2)点击"被标记成员身份"栏教师身份右侧的"撤销"即可撤 销其教师身份。撤销完成后,恢复为正常毕业学生,毕业时间恢复至 毕业学生团支部的预计毕业时间。

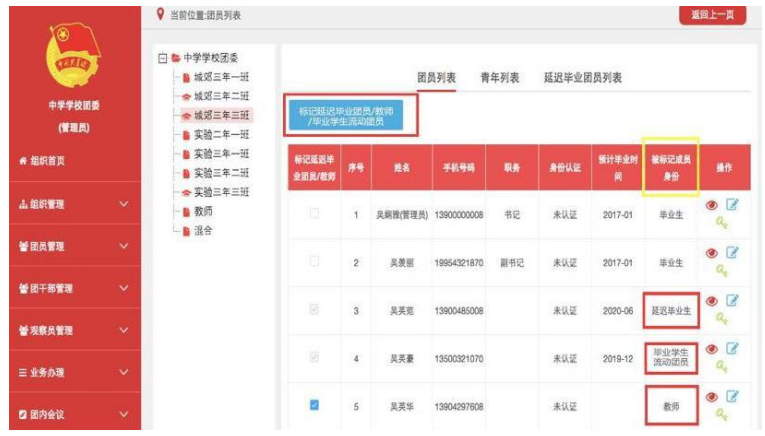

(3)点击"延迟毕业团员列表",勾选需要撤销的人员,点击左 上角的"撤销延迟毕业团员",点击"确定"后即可撤销其延迟毕业 团员身份,恢复为正常毕业学生,毕业时间恢复至毕业学生团支部的 预计毕业时间。

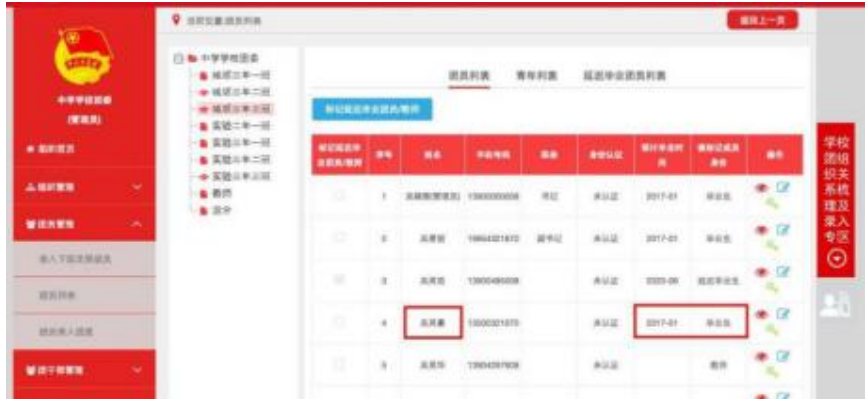

## <span id="page-24-0"></span>7.5 组织关系转接申请发起方式

## <span id="page-24-1"></span>7.5.1 团员个人发起

团员个人发起的情况,可以由团员登录系统进入个人中心,点击 左侧"关系转接", 选择转入组织是否属于北京/广东/福建、转接原 因,根据提示选择完成申请。

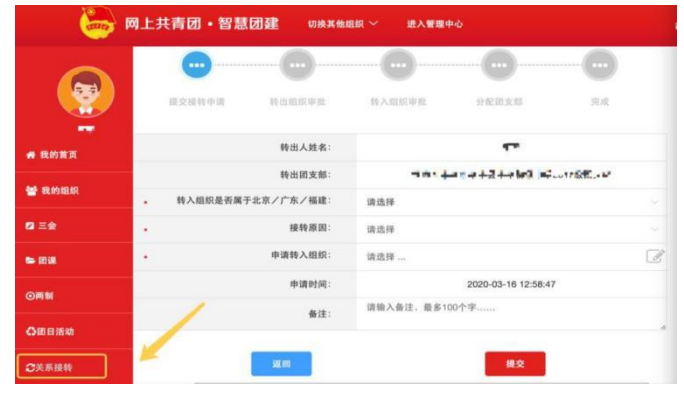

#### <span id="page-25-0"></span>7.5.2 转出团组织发起

转出团组织管理员进入管理中心,点击"业务办理-组织关系转接 办理"菜单,点击"办理转出",选择转出团支部、转出人姓名、转 入组织是否属于北京/广东/福建、转出原因,根据提示完成转接。

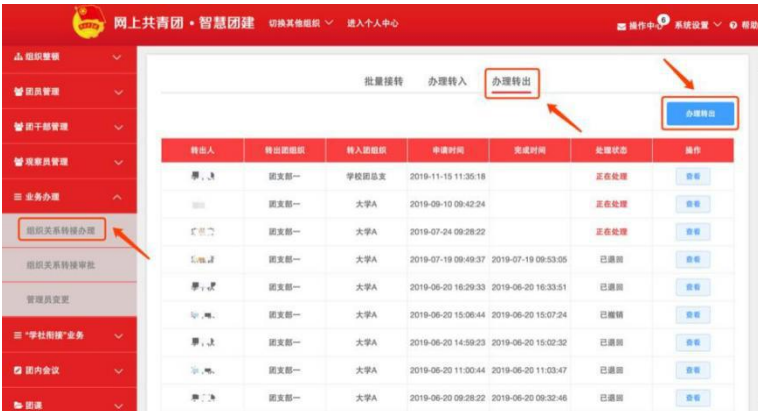

# <span id="page-25-1"></span>7.5.3 转入方发起

转入团组织管理员登录系统进入管理中心,点击"业务办理-组织 关系转接办理"菜单,点击"办理转入",填写需转入的成员姓名、 身份证号码,点击查询;选择转入原因(升学),根据提示完成转接。

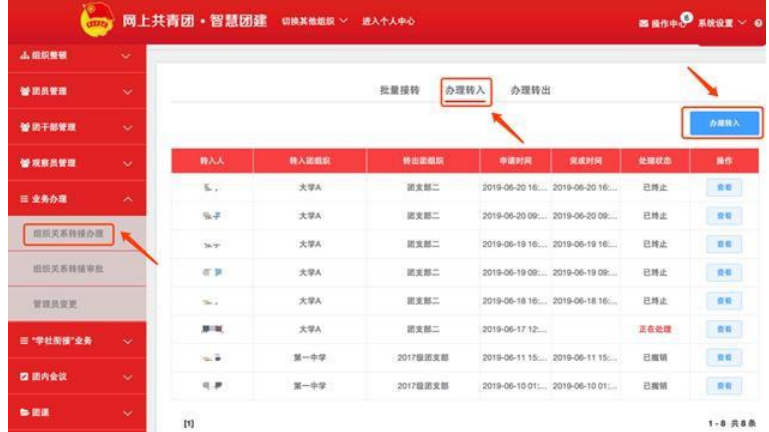

#### <span id="page-25-2"></span>7.5.4 撤销申请

未完成申请审批前,转出团组织可以点击申请页面右上角"撤销 申请",即可撤销操作。

# <span id="page-25-3"></span>7.5.5 转往全国铁道、全国民航、中央金融、中央企业、中央和 国家机关团委(简称为"系统团委")的注意事项

选择转入系统团委团组织时,要根据实际组织架构, 选择所在组 织体系,不能根据组织所在地选择具体省份。例如山西铁路局, 选择 转入的省级组织时,应选择"全国铁道团委",不能选择"团山西省 委"

转往北京、广东、福建三省时,选择转接原因后,需要详细填写 名称、地址、组织等信息。

#### <span id="page-26-0"></span>7.5.6 组织关系转接原因填写说明

转接原因[(升学)]:选择毕业去向(普通高中、中等职业院校、 普通高校、高等职业院校等)、填写转入学校名称、转入学校所在地 详细地址、转入组织(转入组织发起申请时无需填写,下同)。

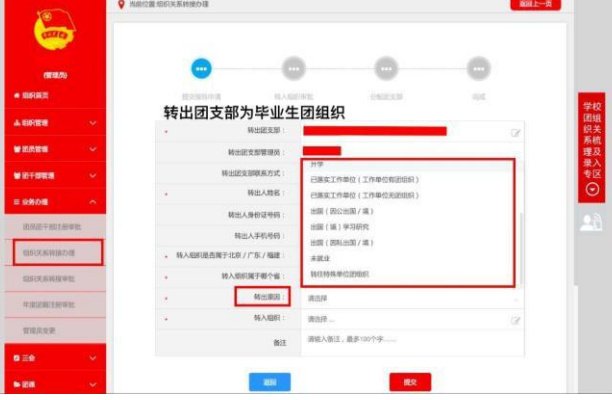

转接原因[已落实工作单位(工作单位有团组织)]:填写工作单 位名称、工作单位所在地详细地址、转入组织。

转接原因[已落实工作单位(工作单位无团组织)]:填写工作单 位名称、工作单位所在地详细地址、转入组织。

转接原因[出国(因公出国/境)]:填写工作单位名称、工作单位 所在地详细地址、转入组织。

转接原因[出国(境)学习研究]: 洗择转入组织。

转接原因[出国(因私出国/境)]:填写户籍地或居住地详细地址、 转入组织。

转接原因[(未就业)]:填写户籍地或居住地详细地址、转入组 织。

转出原因[(转往特殊单位团组织)]:因参军入伍等涉密情况需 转往特殊单位团组织时,无需选择转入组织,业务提交后由省级团委 管理员负责审批。

<span id="page-26-1"></span>7.6 审批机制

收到团组织关系转接申请后,转入团组织管理员点击"操作中心" 中信息提示或在"业务办理一组织关系转接审批"中转出审 批"/"转入审批"页面内, 讲行审批操作。

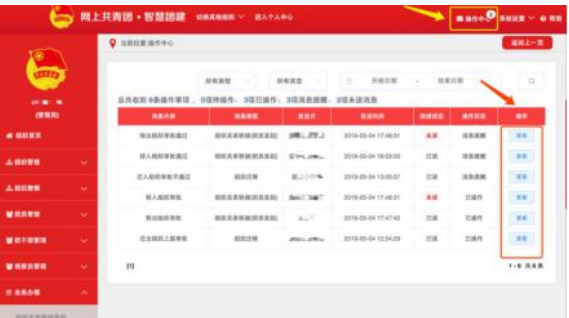

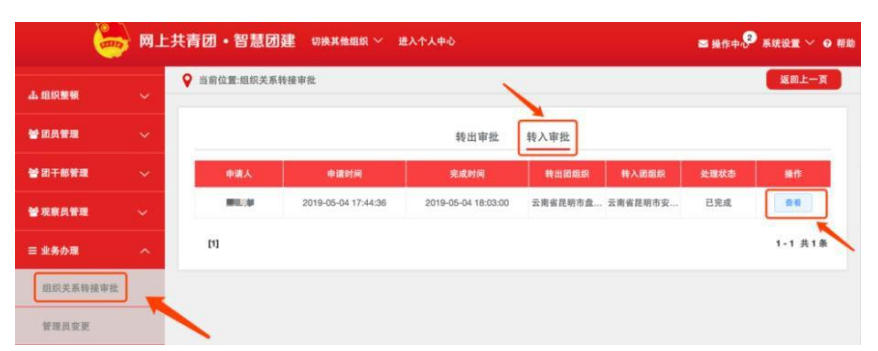

选择转入的组织为团支部,则该团支部或团支部直属上级管理员 审批同意后, 完成转接流程。

选择转入的组织是团委/团工委/团总支,则该组织管理员在审批 同意后,"操作中心"、"组织关系转接审批"页面会收到审批消息, 须将新转入的团员分配到某个团支部,完成转接流程。

发起的申请与实际不符时(信息错误、未按要求报到、人员不符 合要求等),审批方可点击"审批-不同意"并写明原因,即可退回申 请。

转接申请处于团委/团工委/团总支/团支部审批同意阶段时,超过 10天未审批,系统将自动终止,退回申请。

审批历史可在"业务办理-组织关系转接审批"中查看。

<span id="page-27-0"></span>7.7 北京共青团系统操作说明

使用北京共青团线上系统的团员,如转入北京共青团下属的团组 织,具体操作参见7.7.1;

如转入团中央智慧团建系统的,具体操作参见7.7.2;

北京共青团线上系统的注册加入方法可于7.7.2中查看;

如转入广东和福建的网上系统,具体操作参见7.7.3和7.7.4。

(使用团中央、广东、福建团建系统的团员,均需按照原系统操 作团员转出,然后于9日内在北京共青团线上系统上注册登录,申请加 入本人即将转入的团组织。)

团组织关系在中央部委、央企及其下属团组织的团员,请核实确 认本团组织使用的系统后再进行网上操作。

<span id="page-27-1"></span>7.7.1 北京共青团线上系统内转移操作

(1)团员登录北京共青团线上系统手机端,在"我的菜单"栏中, 点击"我的组织"。

选择上方的"转移团组织"按钮,选择转出原因,进行组织全称 搜索和选择,等待团组织在系统上进行转入审核。

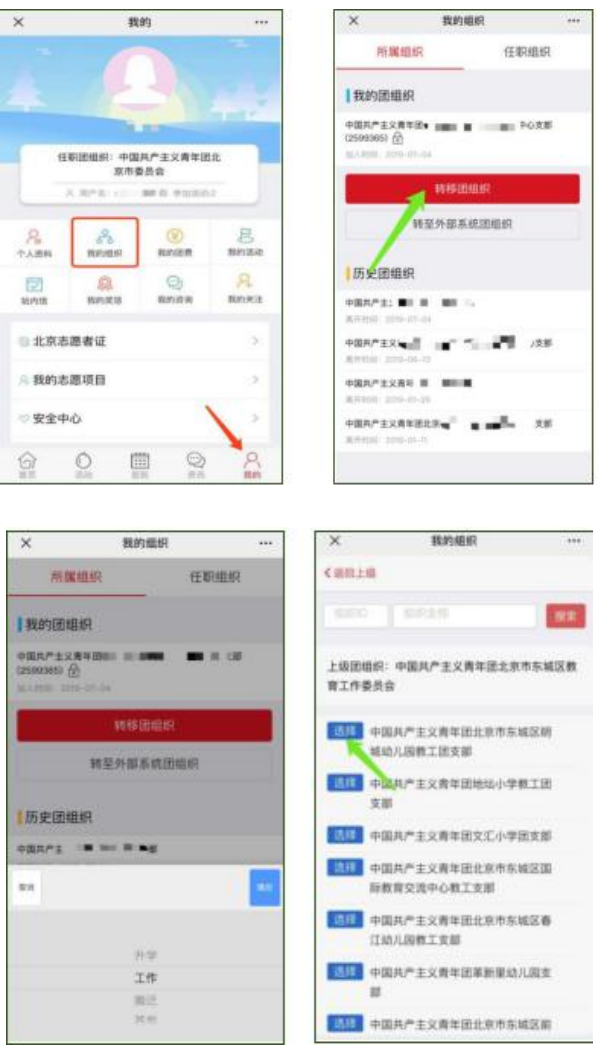

(2)如果团员不方便自行操作,团组织可以登录团员所在的支部 账号,在"我的团员"功能中点击"发起转移"按钮,填写相应的转 移信息,代替团员发起转移申请。

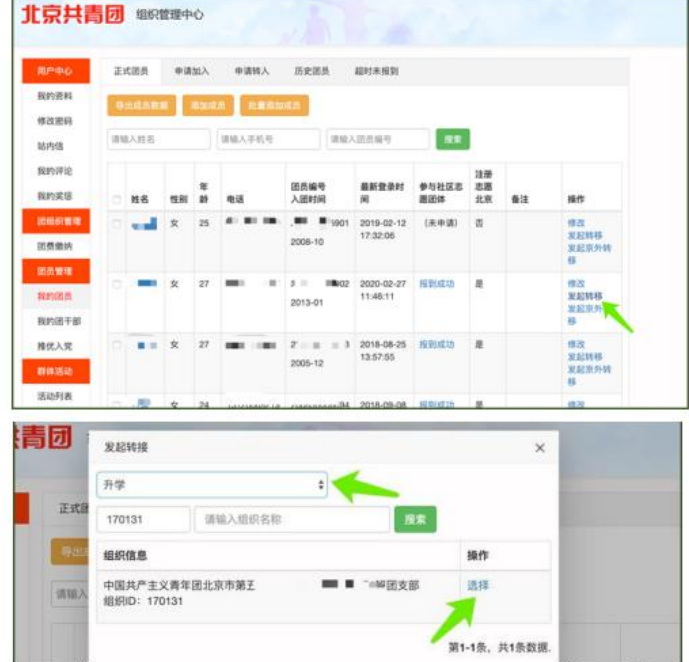

#### <span id="page-29-0"></span>7.7.2 "智慧团建"系统转入北京共青团线上系统

(1)团员发起转入北京共青团线上系统的申请,如果待转入的团 组织使用北京共青团线上系统,"智慧团建"系统中"转入组织属于 哪个省"处应选择北京,如转入组织未使用北京共青团线上系统,请 勿进行如上选择,避免影响正常的转接流程。

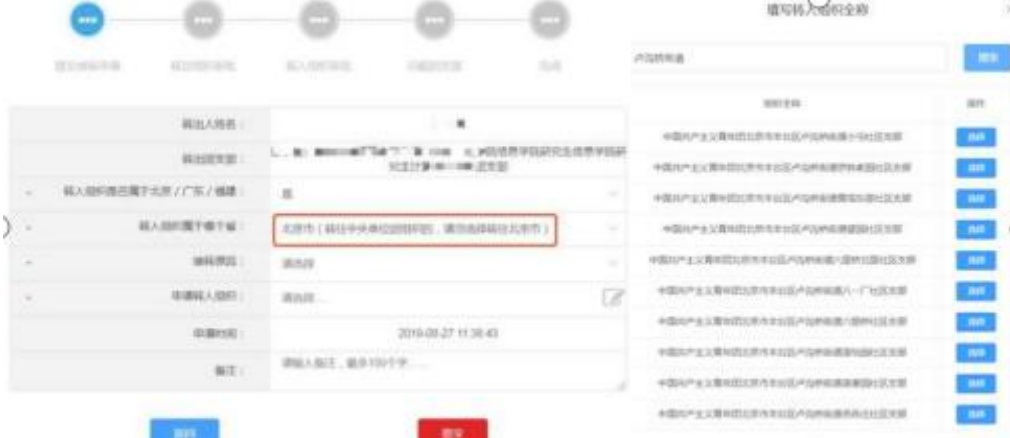

团员在"智慧团建"系统中选择申请转入团组织时,可以使用关 键字讲行检索,如果检索结果中没有显示正确的转入团组织全称,请 使用更加精确的关键字重新进行检索。

(2)在外省市系统中提交转出申请后,团员需在9日内完成北京 共青团线上系统的注册登录,并在系统中通过组织审核,成为组织的 正式成员,具体操作如下:

a. 关注北京共青团官方微信公众号"青春北京", 点击右下方菜 单"线上系统"中的"北京共青团系统"。

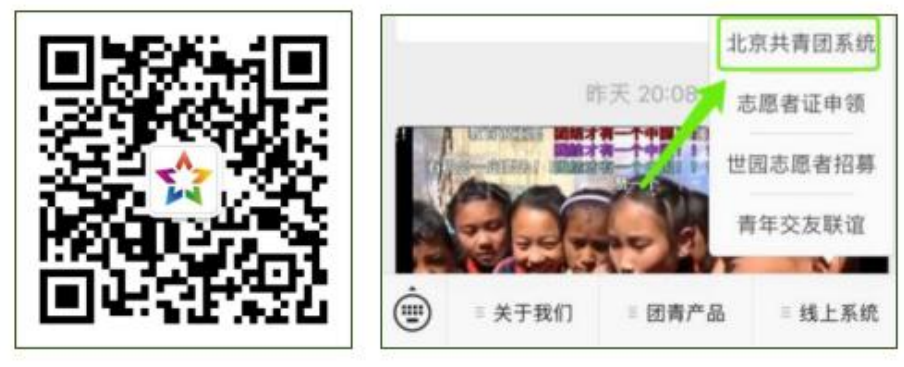

b. 点击"创建账户", 进行账户注册。

c.用户按照实际情况选择身份: "我是团员"、"我是团干部"、 "我不是团员"。

d. 注册时,请团员输入真实准确的姓名和身份证号,否则会影响 团组织关系的成功转接。

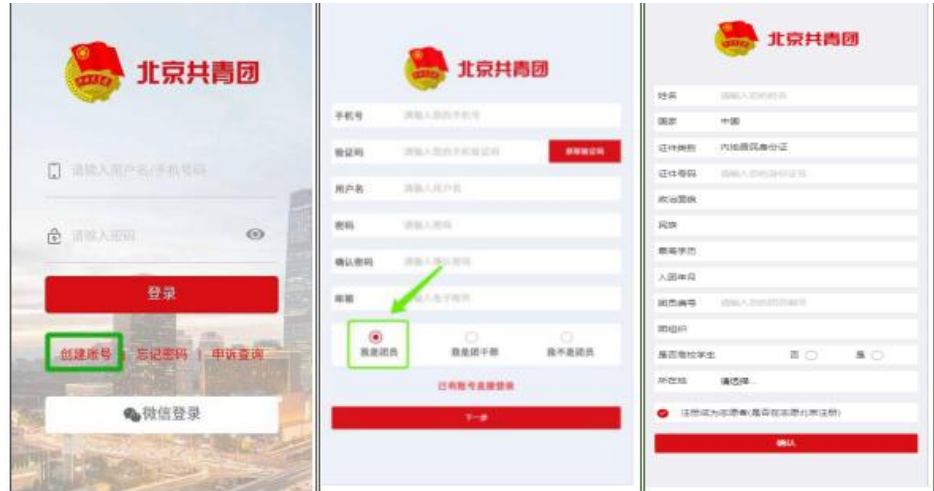

e.团员/团干部注册后,需要所申请的团组织在电脑端进行相应的 审核/添加操作。

审核团员: "我的团员"、"加入申请"同意/拒绝; 添加团干部: "我的团干部"添加。

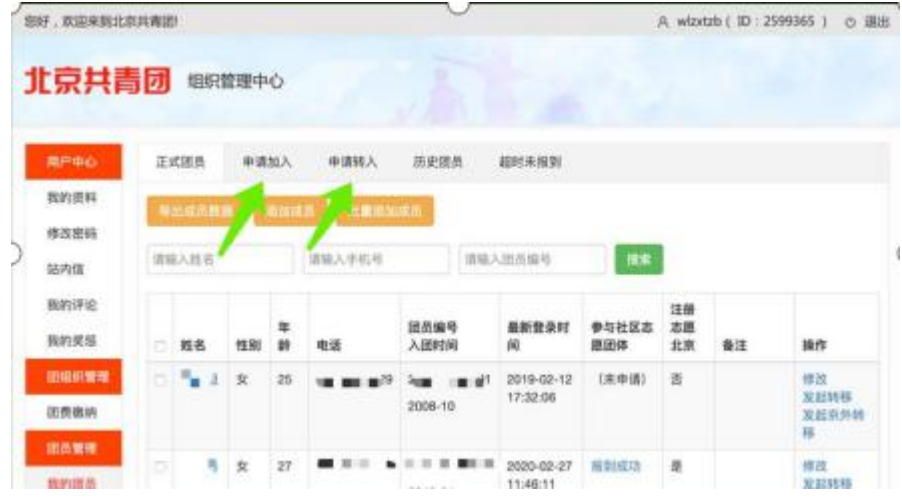

(3)团组织通过后,转入流程全部完成。

# <span id="page-30-0"></span>7.7.3 北京共青团线上系统转至外部系统(不含广东、福建)

(1)如果申请转入的团组织未使用北京共青团系统作为组织端, 则应选择"转至外部系统团组织"按钮,选择转出原因。

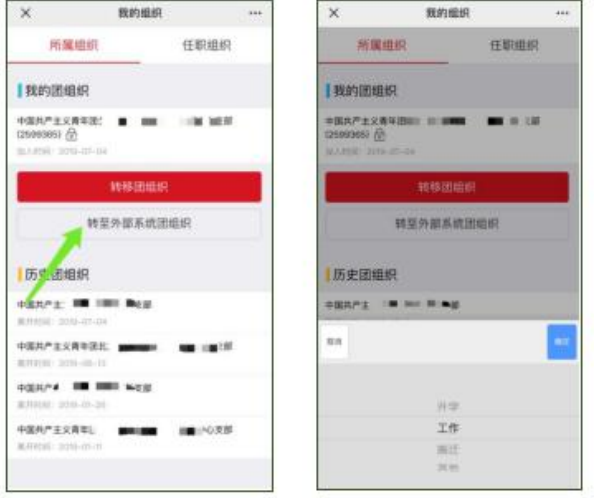

(2)选择正确的"京外支部所在的省份"后,需要输入准确的京 外支部的组织全称,若组织全称不准确, 提交后系统将提示"未查询 到该组织",此时可选择"点这里"进入组织列表进行搜索。在"省 份"与"组织全称"两者都准确的情况下,系统会返回"组织存在" 的查询结果,此时即可提交,提交后应联系转入团组织在10日内处理 申请,如果10日内未处理,申请自动失效。转出申请一旦提交后,申 请不可修改或撤回,只能等待对方团组织处理或10日后申请超时自动 失效。

如果团员不方便自行操作,团组织可以登录团员所在的支部账号, 在"我的团员"功能中点击"发起京外转移"按钮,填写相应的转移 信息,代替团员发起转移申请。

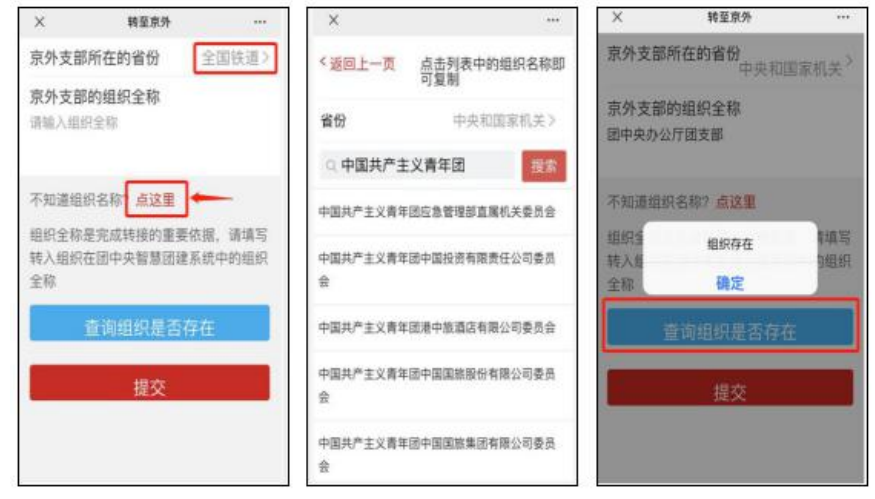

(3)转入团组织通过转入申请后,即完成转出全部流程。(如团 员未曾注册过团中央智慧团建系统,转接完成后,智慧团建系统中的 用户名为身份证号,默认密码为身份证号后8位)

#### <span id="page-31-0"></span>7.7.4 北京共青团线上系统转至广东、福建系统

对于转入广东或福建的团员,可以点击链接进行组织查询,提交 申请后需及时与转入团组织联系,完成当地团员报到工作,当地团员 报到工作完成后,转出流程全部完成。

#### <span id="page-31-1"></span>7.8 广东共青团系统操作说明

#### <span id="page-31-2"></span>7.8.1 跨省跨系统转出

(1) 团员如需将团组织关 系转接到其它省(自治区直辖市)和 新疆生产建设兵团的团组织, 或转接到中央和国家机关、中央金融单 位、中央企业(不含团组织关系在广东的中央企业)、全国铁道系统 和全国民航系统的团组织,需在"智慧团建"系統将组织关系转接到 "非共青团广东省委管辖的团组织",团员到接收单位团组织报到并 联系转入团组织审核。

对转往"非共青团广东省委管辖的团组织"的转接流程,转出团 支部和转出团支部上级团委务必严格核实团员的转出原因和具体去向, 严把团员转出审核关,严禁弄虚作假,严禁将不符合条件的团员转接 到"非共青团广东省委管辖的团组织",团员组织关系转接至"非共 青团广东省委所辖团组织"需本人发起转接,团组织不能代团员本人 发起转接。

(2)参加中国人民解放军 、武装警察部队,或转入军事(武警) 院校学习或工作的团员, 在"智慧团建"系统将组织关系转接到"省 外中转团组织"(组织 ID: 1560645), 由学校团委开具纸质版《中 国共产主义青年团团员组织关系介绍信》,凭介绍信到接收单位团组 织报到。学校团委应要求毕业生团员在新单位团组织报到后, 在规定 时间内将介绍信回执寄回,根据回执对转出团员统一登记造册备案。

(3)操作说明

跨省跨系统转出组织关系,团员登录广东"智慧团建"系统,点 击组织关系转接,勾选"非共青团广东省委所辖的团组织",正确选 择学习/工作地点,在"全团转接组织"中搜索转入组织名称或组织ID, 填写转出原因后提交组织关系转接申请。

#### <span id="page-32-0"></span>7.8.2 跨省跨系统转入

(1) 跨省跨系统发起组织关系转接至广东"智慧团建"系统, 团 员在原使用系统中发起转接,通过"广东共青团"微信公众号进入广 东"智慧团建"系统进行团员报到,填写认证资料并提交团员报到申 请,联系团支部(组织管理员或已被设置为运营者的团干)使用PC网 站或微信企业号进行资料审核,审核通过团员即完成了报到流程。团 员在广东"智慧团建"系统完成团员报到后,系统将跨系统反馈组织 关系转接结果,跨省跨系统组织关系转接流程完成。

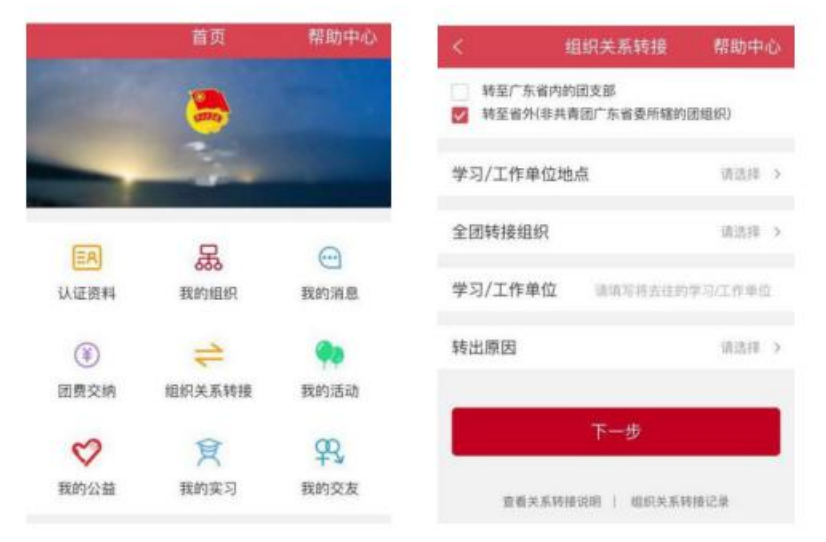

(2)操作说明

团员扫描团员报到二维码(也可从"广东共青团"、"广东青年 之声"公众号菜单处讲入)按页面提示讲入"智慧团建"团员服务系 の先に しょうしょう しょうしょう しんしょう かいしん かいしん かいしん かいしん かいしゅう しゅうしゅう しゅうしゅう

团员报道二维码

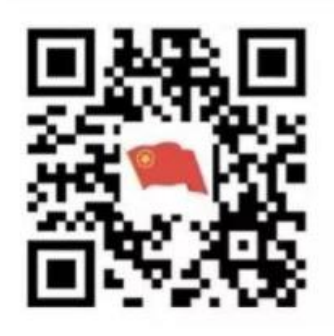

团员报到时需填写本人手机号、登录密码、所属地区(直接选取 常住地区即可)或所在高校进行注册;

若您已是"广东青年之声·智慧团建"用户,可直接使用"广东 青年之声"账号密码(或者共青团"一号通"账号)登录。为保障个 人信息安全, 报到手机号(登录账号)会与团员信息绑定。

(注意:如您曾经在广东"智慧团建"系统团员报到过,但更换 了手机号且系统中并未更改过来,请务必使用原报到手机号进行登录, 否则无法进入个人首页。

首次进入,登录完毕即可见报到页面:

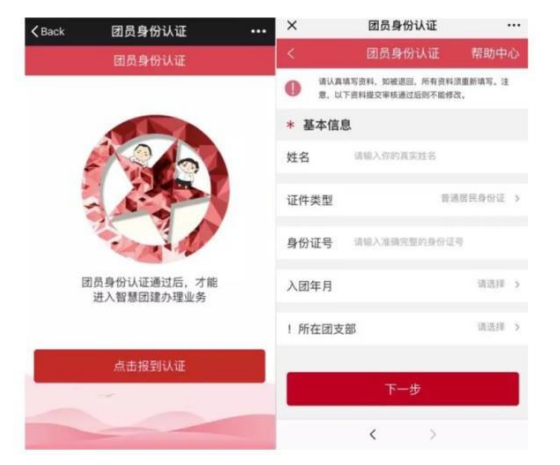

点击"报到认证"填写团员资料,其中带\*号字段为必填项, 请 保证资料真实,否则会被组织退回。请注意以下几点:

a.所在团支部选择团员本人当前转入的团支部;

b.身份信息需系统实名校验;

c. 2017 年1月之后入团的团员需填写"发展团员编号"(团员的 唯一编号,可杳看团员证或入团志愿书),其入团所在单位(区域) 选择省外,请留意页面文字提示。

填写完成后提交,在支部完成审核之前,团员无法进行其他业务 操作;

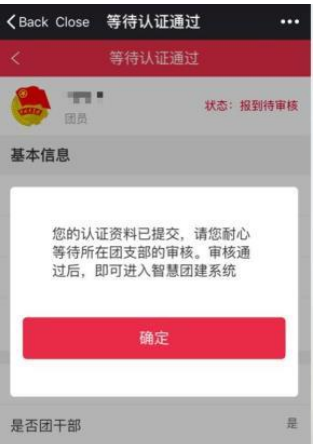

如有资料错误需要修改,可点击"撤回报到"撤回团员报到申请, 再编辑重新提交。

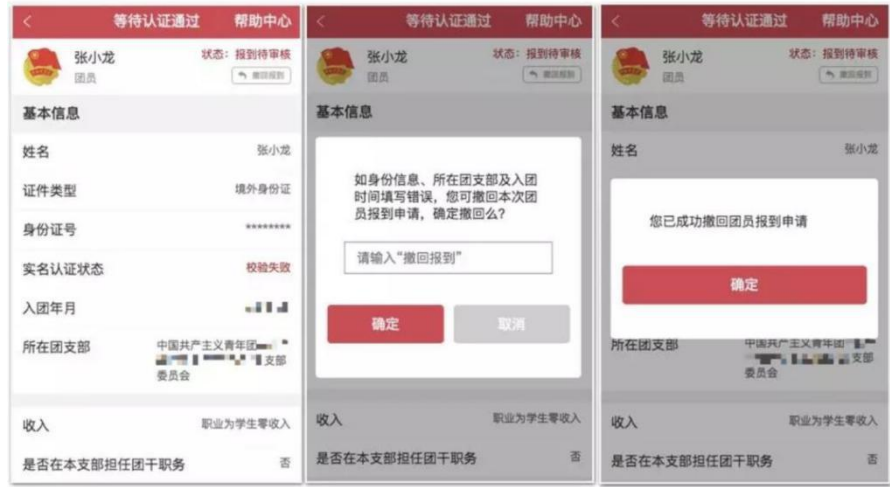

支部审核通过后,团员报到即完成,此时可见团员服务号首页, 在"认证资料"处可查看自己的团员资料:

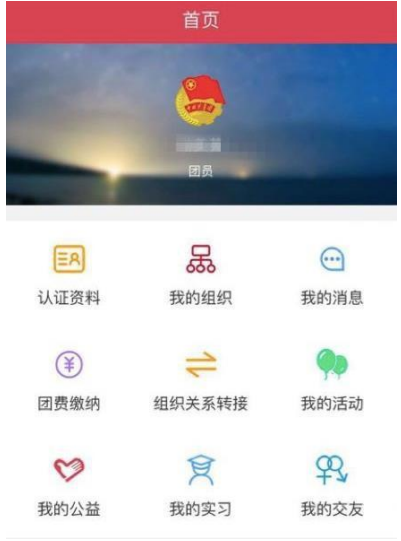

#### <span id="page-35-0"></span>7.9 福建共青团系统操作说明

# <span id="page-35-1"></span>7.9.1 (团员)微官网

(1)登录

省内普通团员登录智慧团建微官网,进入首页。页面如下图所示:

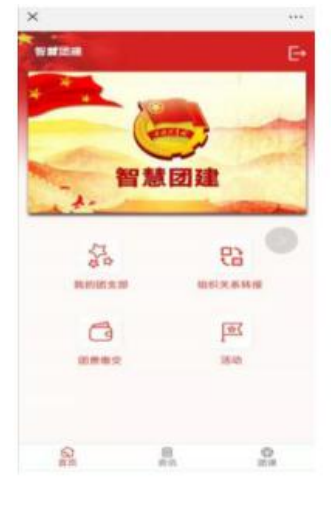

(2)发起转接

点击 …… 若该团员从未发起转接申请, 此时, 页面直接跳转到申 请[组织关系转接]页面,填写相关转接申请信息。

若该团员有发起过转接申请, 且转出团委审核未完成, 此时, 点 많

击 , 页面跳转到[组织关系转接]的记录页面;该页面显示转接未 完成的记录、"发起转接"以及"撤销"按钮。

若团员的转接申请已完成转出团委审核,此时,「发起转接]页面 只有该团员的转接信息以及"发起转接"按钮,而没有"撤销"按钮。

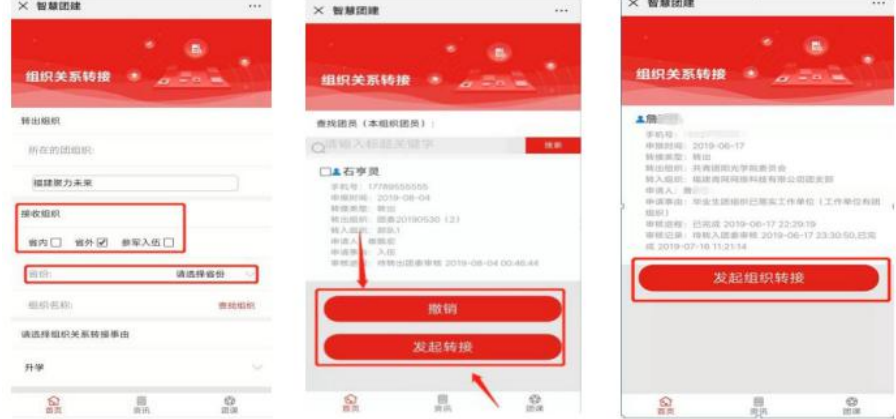

(3)填写"省外"组织关系转接申请。

组织关系转接申请页面显示"转出组织"、"接收组织"、"杳 找组织"、"选择组织关系转接事由"以及"选择团员"这几个字段, 按顺序填写相关信息。在"接收组织"的选择上,需勾选"省外",

发起"省外"组织关系转接。具体分两种情况:

a.从省内转出至省外

勾选"省外"后,需按照实际情况选择"省份",然后点击"查 找组织",选择相应的组织进行组织关系的转接。

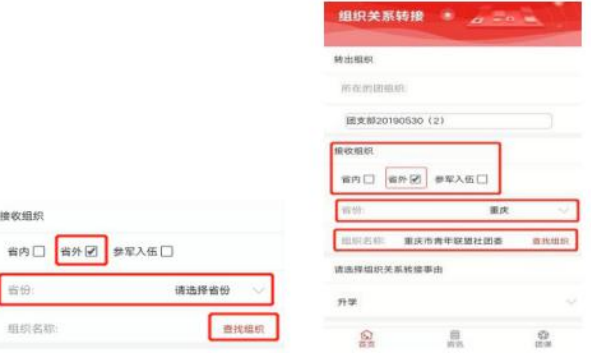

注意事项: 在选择"省份"时,若申请转接的省外组织属于"全 国铁道"、"全国民航"、"中央和国家机关"、"中央金融"、"中 央企业"及"新疆生产建设"这些组织,此时,需要按照组织所属的 实际情况选择。

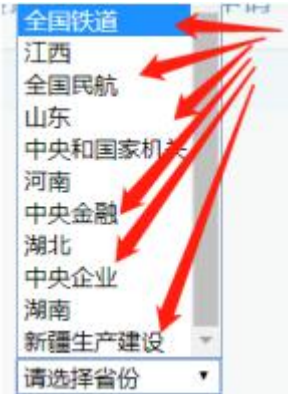

在进入"查找组织"后,进行"组织类别"的选择,可以更加方 便地找到相应组织类别的组织。

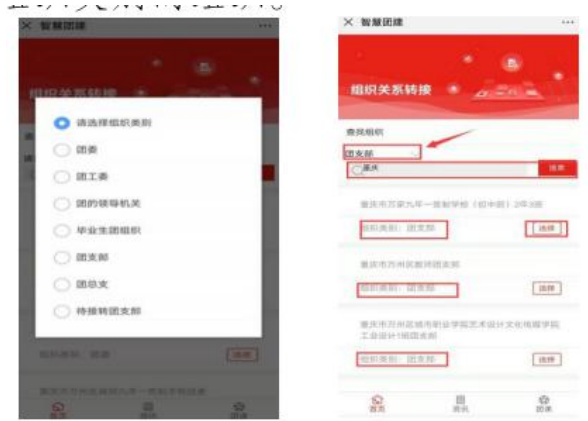

b.从省外转入

不管组织关系转接如何处理,团员要先通过"智慧团建"系统进

行团员报到。报到过的团员,转入审核通过后,组织关系直接改为转 接时所选的组织。系统接收到相关文件后会短信通知团员到"福建智 慧团建"进行团员报到。

(4)提交申请

选择"接收组织"后,要根据实际情况选择"组织关系转接事由"。 组织关系转接申请信息填写完毕后,点击"提交"; 页面弹出"确定 要转出组织关系?"提示框。点击"确定",信息提交到组织关系转接 记录页面。

(5)撤销申请

若信息填写有误,且转出团委尚未审核通过,可撤销该申请。点 击"撒销",页面弹出"确定要撤销您的组织关系转出申请吗?"提醒 框,选择"确定",撤销成功。

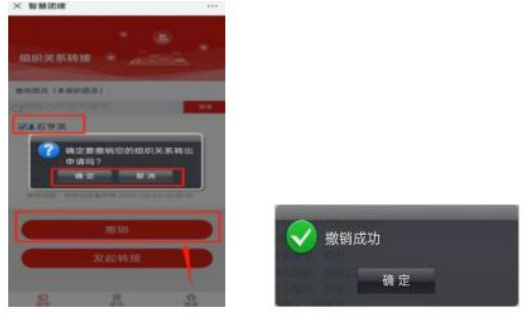

注意事项:在省外组织关系转接的情况下,如果转出团委审核已 经通过,待转入团委审核的时候不让撤销。

<span id="page-37-0"></span>7.9.2(团(总)支书)微官网

(1)登录、发起转接、填写"省外"组织关系转接申请的操作与 普通团员一致,具体操作详情可参考7.9.4。

(2)选择团员

信息填写完毕后,选择团员进行组织关系转接操作。

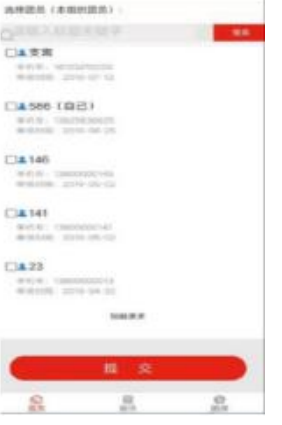

团员选择完后,要提交申请。提交及撤销申请的操作与普通团员 一致,具体操作详情可参考7.9.4。

# <span id="page-38-0"></span>7.9.3 (团员)团务服务系统

(1)登录智慧团建团务服务系统

( http://ty.fjcyl.com )

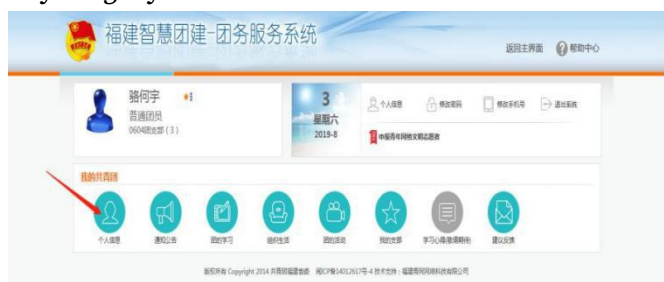

# (2)发起转接申请

点击[个人信息]下的"组织关系转接",页面跳转到[组织关系转 接申请记录]页面。

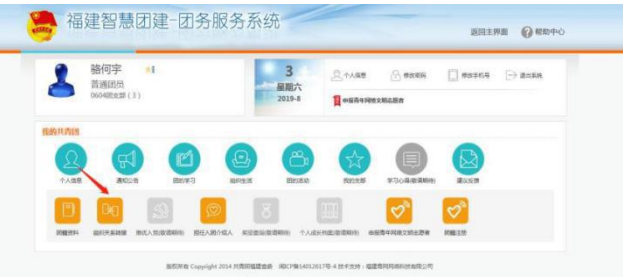

(3)填写"省外"组织关系转接申请

点击"组织关系转出申请"按钮,进入[组织关系转接(个人发起) 申请]页面。

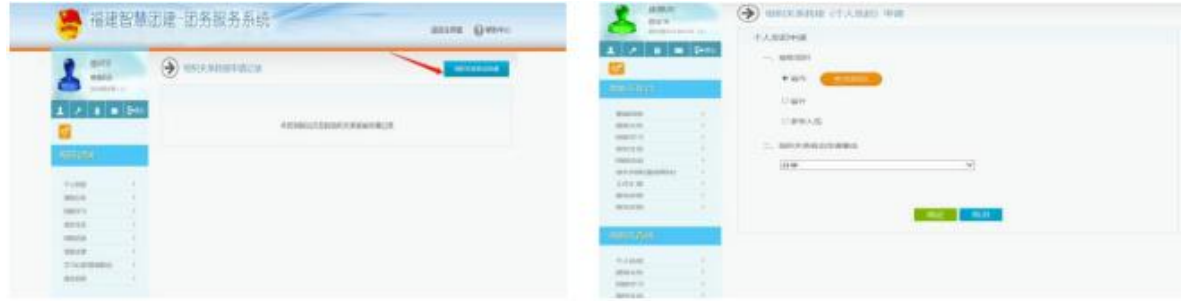

[组织关系转接(个人发起)申请]页面显示"接收组织"、"查 找组织"、"组织关系转出申请事由"这几个字段,按照顺序填写相 关信息。在"接收组织"处,勾选"省外",发起省外组织关系转接。

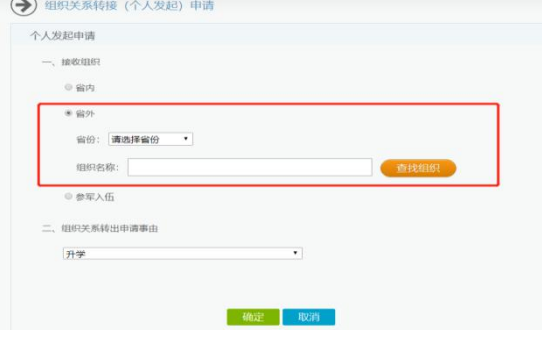

注意事项:省外组织转接关系说明。从省内转出至省外勾选"省 外"后,要按照实际情况选择"省份",然后再点击"查找组织", 选择相应的组织进行组织关系的转接。

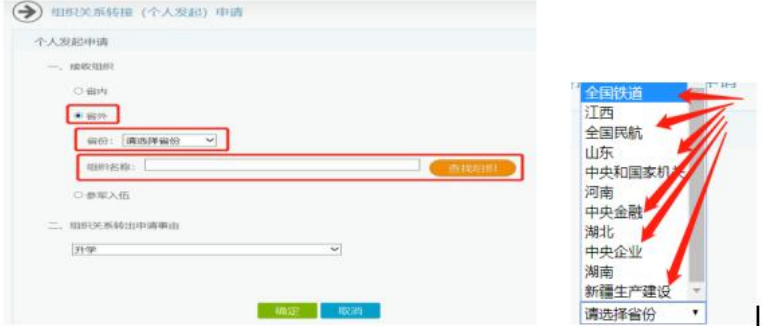

在进入"查找组织"后,进行"组织类别"的选择,可以更加方 便地找到相应组织类别的组织。

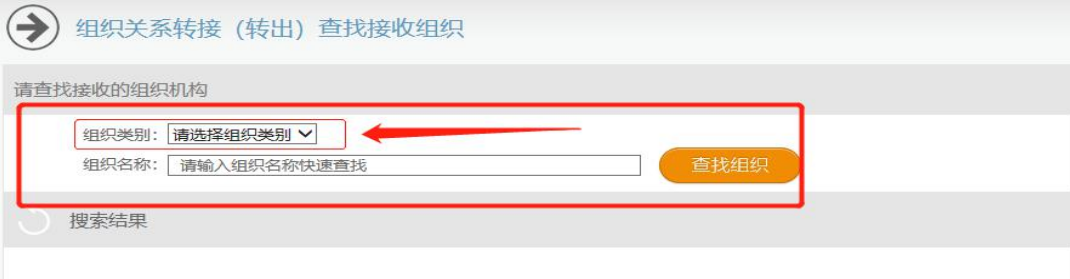

从省外转入省内团员,不管组织关系转接如何处理, 团员要先通 过"智慧团建"系统进行团员报到。报到过的团员,转入审核通过之 后,组织关系直接改为转接时所选的组织。系统接收到相关文件后会 短信通知团员到"福建智慧团建"进行团员报到。

(4)确定申请

确定"接收组织"后,要按照实际情况选择"组织关系转接事由"。 组织关系转接信息填写完毕后,点击"确定"按钮,弹出"确定要转 出组织关系吗?"提示框,点击"确定",组织关系转接申请成功。

此时,该团员的组织关系转接申请会保存在[组织关系转接申请记 录]中。

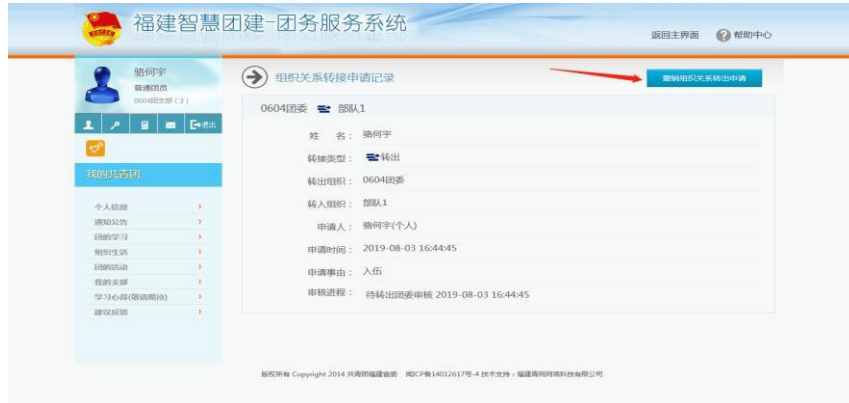

(5)撤销申请

若信息填写有误,点击"撤销组织关系转出申请"按钮可发起撤 销申请。如下图所示:

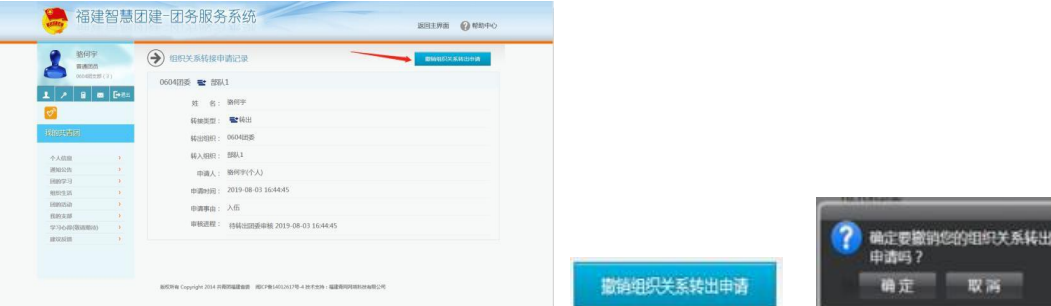

## <span id="page-40-0"></span>7.9.4 (团(总)支书)团务服务系统

(1)团支书登录智慧团建团务服务系统

 $(http://ty.figy1.com)$ 

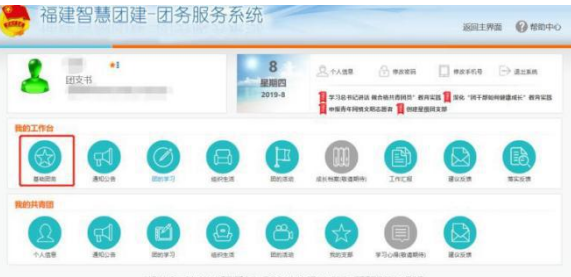

(2)点击"组织关系转接"。

点击[基础团务]下的"组织关系转接",页面跳转到[组织关系转 接查询]页面。

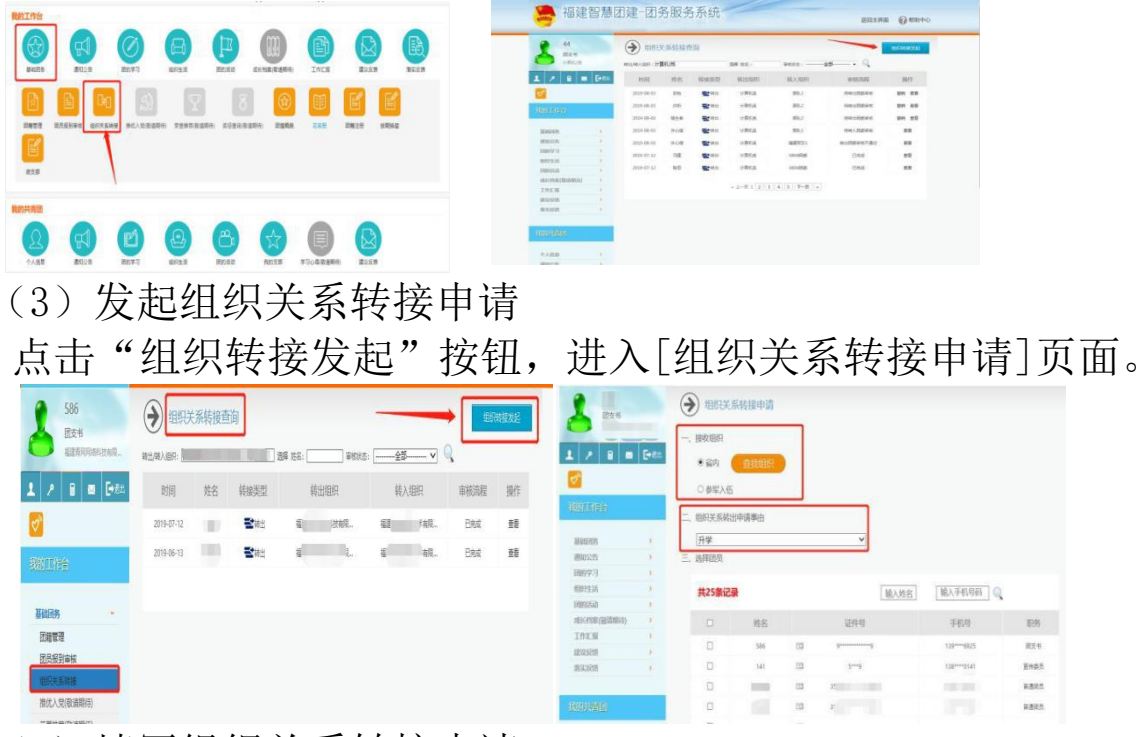

(4)填写组织关系转接申请 该操作与普通团员的操作一致,可参考普通团员的操作。

(5)选择团员

所有组织关系转接信息填写完毕后,需选择本组织的团员进行组 织关系转接操作。

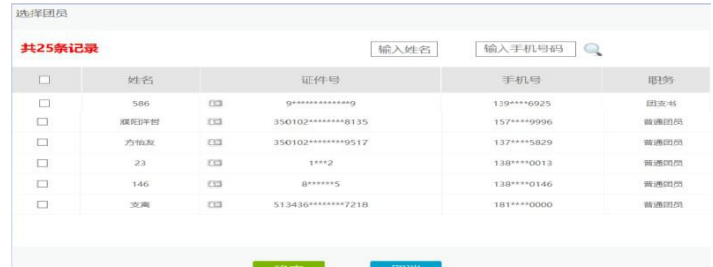

#### (6)确定申请

选择完团员后,可点击"确定"按钮。页面弹出[确定要转出这些 团员吗?]提示框。点击"确定",组织关系转接成功,且组织关系会 保存在组织关系转接查询中。

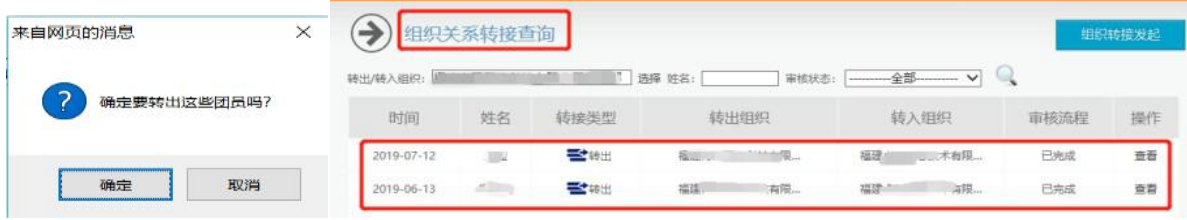

(7)撤销申请

若信息填写有误,可点击"撤销"按钮,发起撤销申请。撤销申 请操作与普通团员的撤销操作一致,参考见7.9.3(5)撤销申请。